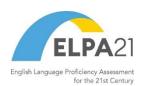

2023-2024

Published March 1, 2024

Prepared by Cambium Assessment, Inc.

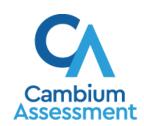

# **Table of Contents**

| Three Things All TIDE Users Must Know How To Do                                                                                          |    |
|----------------------------------------------------------------------------------------------------|----|
|                                                                                                    |    |
| How to modify existing records one at a time                                                                                             | 3  |
| How to add or modify multiple records at once                                                                                            | 5  |
| How to Activate Your Account & Log in to & out of TIDE                                                                                   | 8  |
| How to activate your account                                                                                                    | 8  |
| How to reactivate your account at the beginning of the school year                                                                       | 8  |
| How to log in to TIDE                                                                                                    | 11 |
| How to log out of TIDE                                                                                                    | 12 |
| How District-level Users Perform Tasks in TIDE                                                                                           | 13 |
| How District-level Users Perform Tasks in TIDE Before Testing Begins                                                                     | 13 |
| How District-level Users Set Up User Accounts in TIDE                                                                                    | 13 |
| How district-level users add new user accounts one at a time                                                                             | 13 |
| How district-level users modify existing user accounts one a time                                                                        | 14 |
| How district-level users add or modify multiple user accounts all at once                                                                | 15 |
| How District-level Users Register Students for Testing                                                                                   | 15 |
| How district-level users add new student accounts with permanent IDs one at                                                              |    |
| How district-level users modify existing student accounts one at a time                                                                  |    |
| How district-level users view a history of changes to a student's account                                                                |    |
| · · · · · · · · · · · · · · · · · · ·                                                                                                    |    |
| How district-level users add or modify multiple student accounts all at once  How district-level users transfer students between schools |    |
|                                                                                                    |    |
| How district level users specify student accommodations and test tools                                                                   |    |
| How district level users upload student accommodations and test tools                                                                    |    |
| How district level users view student distribution report                                                                                |    |
| How district-level users print PreID labels from student lists                                                                           |    |
| How District level users add new resters one at a time                                                                                   |    |
| How district level users add new rosters one at a time                                                                                   |    |
| How district-level users modify existing rosters one at a time                                                                           |    |
| How district level users add or modify multiple rosters all at once                                                                      |    |
| How district-level users print PreID labels from roster lists                                                                            |    |
| How District-level Users Use TIDE during Test Administration  How District-level Users Print Test Tickets                                |    |
|                                                                                                    |    |

| How district-level users print test tickets from student lists                       | 28 |
|--------------------------------------------------------------------------------------|----|
| How district-level users print test tickets from roster lists                        | 29 |
| How District-level Users Manage Appeal Requests                                      | 30 |
| How district-level users add new appeal requests one at a time                       | 30 |
| How district-level users modify existing appeal requests one a at time               | 31 |
| How district-level users add or modify multiple appeal requests all at once          | 32 |
| How District-level Users Monitor Test Progress                                       | 32 |
| How district-level users view report of students' current test status                | 32 |
| How district-level users view report of students' current test status by student ID. | 35 |
| How district-level users view report of test completion rates                        | 36 |
| How district-level users view report of test status codes                            | 37 |
| How district-level users view test session status reports                            | 38 |
| How District-level Users Use TIDE after Testing                                      | 40 |
| How District-level Users Perform Data Cleanup                                        | 40 |
| How district-level users view or edit non-participation codes                        | 40 |
| How district-level users resolve discrepancies                                       | 42 |
| How district-level users resolve student-not-found discrepancies                     | 42 |
| How district-level users resolve duplicate test discrepancies                        | 49 |
| How district-level users resolve non-eligible test discrepancies                     | 50 |
| How district-level users resolve non-participated student discrepancies              | 51 |
| How School-level Users Perform Tasks in TIDE                                         | 53 |
| How School-level Users Perform Tasks in TIDE Before Testing Begins                   | 53 |
| How School-level Users Set up User Accounts in TIDE                                  | 53 |
| How School-level Users Register Students for Testing                                 | 53 |
| How School-level Users Manage Rosters                                                | 54 |
| How School-level Users Use TIDE During Test Administration                           | 54 |
| How School-level Users Print Test Tickets                                            | 54 |
| How School-level Users Manage Appeal Requests                                        | 55 |
| How School-level Users Monitor Test Progress                                         | 55 |
| How Teachers and Test Administrators Perform Tasks in TIDE                           | 56 |
| How Teachers and Test Administrators Perform Tasks in TIDE Before Testing Begins     | 56 |
| How Teachers and Test Administrators View User Accounts in TIDE                      | 56 |
| How Teachers and Test Administrators Manage Student Information                      | 56 |
| How Teachers and Test Administrators Use TIDE During Testing                         | 56 |
| How Teachers and Test Administrators Monitor Test Progress                           | 56 |
|                                                                                      |    |

| ppendix                                                            |  |
|--------------------------------------------------------------------|--|
| A                                                                  |  |
| Account Information                                                |  |
| C                                                                  |  |
| Changing Your Associated Test Administration, Institution, or Role |  |
| Columns in the Appeal Request Upload File                          |  |
| Columns in the Detailed Session Report Page                        |  |
| Columns in the Plan and Manage Testing Report                      |  |
| Columns in the Roster Upload File                                  |  |
| Columns in the Student Upload File                                 |  |
| Columns in the Summary Session Report Page                         |  |
| Columns in the Test Completion Rate Report                         |  |
| Columns in the Test Settings Upload File                           |  |
| Columns in the Test Status Code Report                             |  |
| Columns in the User Upload File                                    |  |
| Country of Birth Codes                                             |  |
| D                                                                  |  |
| Deleting Records from TIDE                                         |  |
| E                                                                  |  |
| Exporting Records in TIDE                                          |  |
| F                                                                  |  |
| Fields in the Demographics Panel                                   |  |
| Fields in the Test Settings and Tools Panels                       |  |
| Fields in the View/Edit Users Page                                 |  |
| L                                                                  |  |
| List of Appeal Requests by Test Status                             |  |
| List of Appeal Request Statuses                                    |  |
| List of Appeal Request Types                                       |  |
| P                                                                  |  |
| Password Information                                               |  |
| Printing Records in TIDE                                           |  |
| S                                                                  |  |
| Searching for Records in TIDE                                      |  |
| Searching for Students or Users by ID                              |  |
| Secure File Center                                                 |  |

| Viewing Documents in the Secure File Center                  | 86 |
|--------------------------------------------------------------|----|
| Special Codes and Their Descriptions                         | 87 |
| Т                                                            | 90 |
| Test Opportunity Status Descriptions                         | 90 |
| U                                                            |    |
| User Role Permissions                                        | 91 |
| User Support                                                 | 92 |
| V                                                            |    |
| Valid Values for Tool Names in the Test Settings Upload File | 93 |
| Change Log                                                   |    |

# **Introduction to TIDE**

This user guide provides instructions on how to use TIDE.

At its core, TIDE is a registration system for users who will access CAI systems and students who will take CAI tests. Users of all CAI systems must be added to TIDE before they can access any CAI system. Students must be added to TIDE before they can test in TDS. Rosters must be added in TIDE so Reporting can display scores at the roster, school, district, and state level. During testing, TIDE users can print test tickets, manage appeals, and monitor test progress. After testing, TIDE users can clean up data and enter non-participation codes.

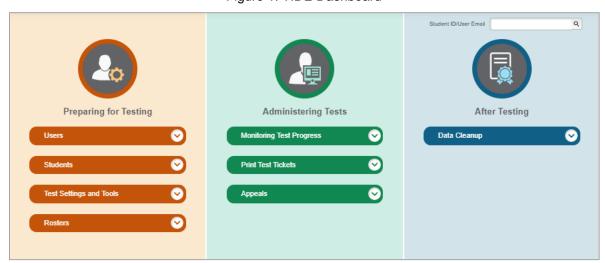

Figure 1. TIDE Dashboard

You can use TIDE to perform the following tasks:

- You can add new **users** or modify existing **user accounts** in TIDE so district and school personnel can access TIDE and other CAI systems. Users must be registered in TIDE to access other CAI systems.
- You can add new **students** or modify existing **student accounts** so students can take the correct tests with the correct test settings at the correct time. Students must be registered in TIDE to test in TDS.
- You can add new rosters or modify existing rosters. Rosters represent classes or other groups of students. After testing, TIDE sends rosters to Reporting so that system can display scores at the classroom, school, district, and state levels.
- You can print hard-copy test tickets that include a student's name and SSID so the student can log in to a test.
- You can add new appeal requests or modify existing appeal requests if a test must be retaken.
- You can view your district's or school's progress in starting and completing tests and participation rate.

You can provide reasons why students did not take a test.

TIDE divides tasks by user role. Users with higher roles will have access to more tasks in TIDE than users with lower roles. District-level users have access to the most tasks, followed by school-level users, teachers, and test administrators. The structure of this guide is based on user role. It includes the following sections:

- How to Activate Your Account and Log in to TIDE
- How District-Level Users Perform Tasks in TIDE
- How School-Level Users Perform Tasks in TIDE
- How Teachers and Test Administrators Perform Tasks in TIDE

There is also an Appendix with additional information and instructions.

# Three Things All TIDE Users Must Know How To Do

Records for users, students, and rosters must be added to TIDE and kept up to date for the testing process to flow properly. Users not added to TIDE will not have access to any CAI systems. Students not added to TIDE will not be able to test. Rosters not added to TIDE will not be available in Reporting and you will not be able to view your students' test results by class or by other meaningful groupings. The process for adding and modifying records in TIDE is user-friendly because it's basically the same no matter your user role or which type of record you want to add.

All TIDE users must be familiar with the following actions, as they are the same for Users, Students, Rosters, Test Windows, and Appeal Requests:

- You can add new records one at a time.
- You can view or modify existing records one at a time.
- You can **upload** multiple new records or modify multiple existing records in the same file.

## How to add records one at a time

- 1. Start at the dashboard that appears when you first log in to TIDE, select the task for which you want to add a new record, and select **Add**.
- 2. On the page that appears, fill out the information, verify its accuracy, and select Save.

Figure 2. Add Users Page

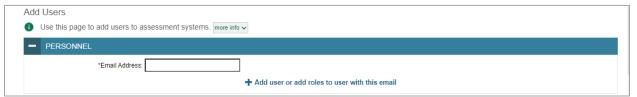

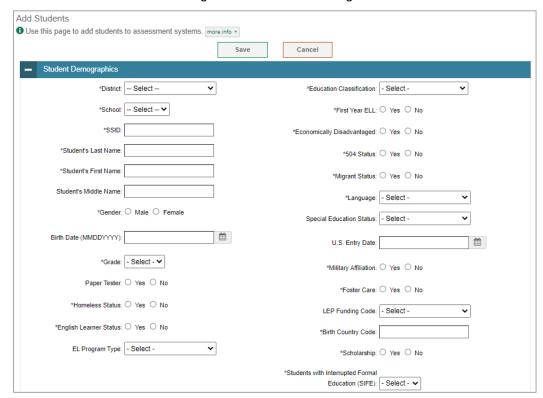

Figure 3. Add Students Page

Figure 4. Add Roster Page

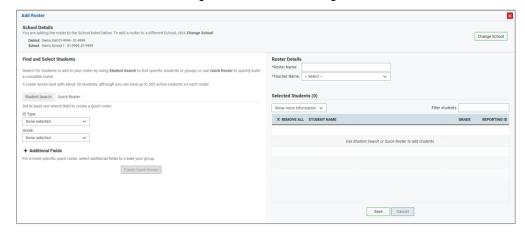

# How to modify existing records one at a time

You can view and edit existing records one at a time or multiple existing records all at once through file export. If a record's information changes after you've added the record to TIDE, you must edit the record to match the most up to date information. You can also delete records from TIDE.

Begin by searching for the record you want to modify. Start at the dashboard that appears when you
first log in to TIDE, select the task for which you want to search for records, and select
View/Edit/Export. Fill out the form that appears and select Search.

**Note:** In the *School* drop-down list, users can begin typing in the *Search* field to filter results. You can enter part of or your complete school name or school ID.

Figure 5. View/Edit/Export Students Page

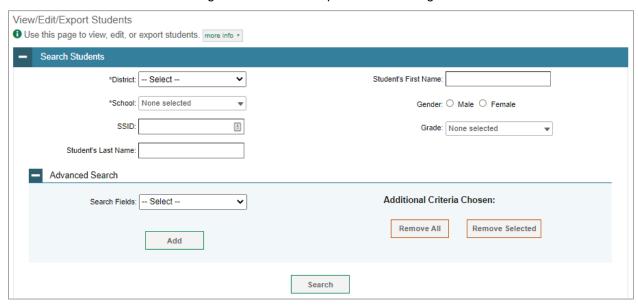

A pop-up window appears, allowing you to view or export search results or modify your search. To
view and edit search results, select View Results. To export all search results to the Secure File
Center from the pop-up window, select Export to Secure File Center and then select either Excel or
CSV. The search results will be exported to the Secure File Center and you will return to the search
form.

Please note the **View Results** button may be disabled if the search results contain records from all districts or all schools.

Figure 6. Search Results

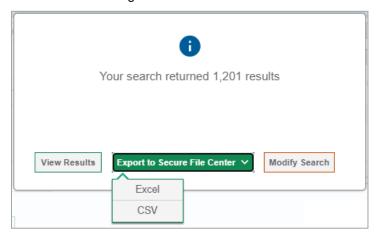

3. If you select **View Results**, the search results will appear in a table. To edit individual records, select the edit button by the record you want. To delete individual records, mark the checkbox by that record and select . To export records, mark the checkbox by that record and select.

Figure 7. View/Edit/Export Students Page with Search Results

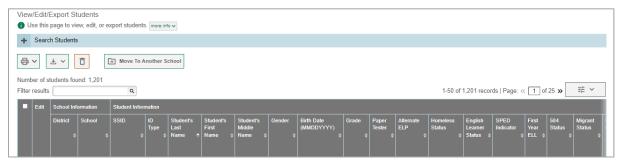

# How to add or modify multiple records at once

Rather than adding or modifying records one at a time, you may want to add or modify multiple records all at once. File upload allows you to do this. Records not previously set up in TIDE will be added to TIDE through file upload. Records already set up in TIDE will be modified with the updated content from the upload. To upload records, you must be familiar with spreadsheet applications and/or comma-separated value (CSV) files.

1. Start at the dashboard that appears when you first log in to TIDE, select the task for which you'd like to upload records, and select **Upload**. An upload screen will appear where you can download a template file.

Figure 8. Upload Rosters Page

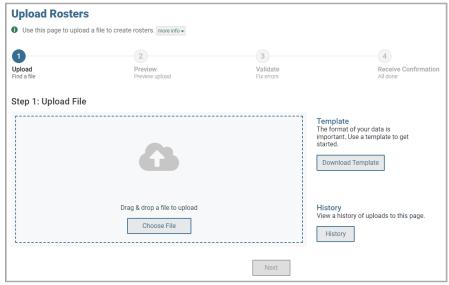

Once you've downloaded and filled out the template file, return to the upload screen, select Choose
File or drag and drop the file, then upload it to TIDE. Select Next. The upload preview screen
appears.

Figure 9. Upload Rosters Preview Page

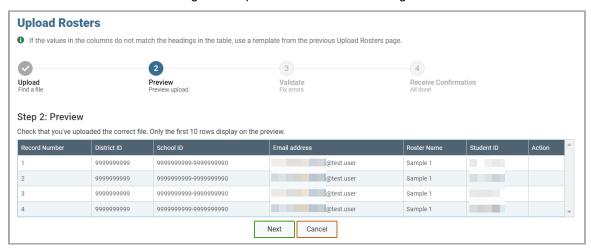

3. Once you've verified the information on the preview screen, select **Next** again. The validation screen appears.

Figure 10. Upload Rosters Validation Page

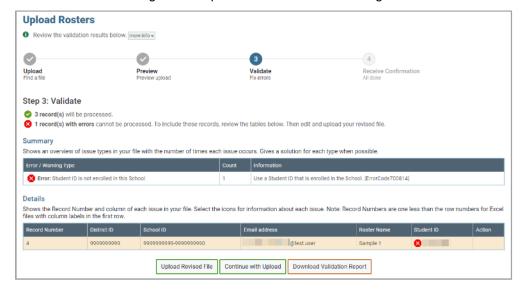

- 4. If there are any issues with the file, the validation screen shows errors or warnings.
  - To make edits to the file before proceeding, select **Upload Revised File** to restart the process.
  - To view a list of issues with the file, select Download Validation Report.

To continue with the upload despite errors or warnings, select Continue with Upload. The confirmation screen appears.

**Caution**: Records with warnings will be processed, but records with errors will not be processed. You'll need to edit the rows with errors and upload the records again.

Figure 11. Upload Rosters Confirmation Page

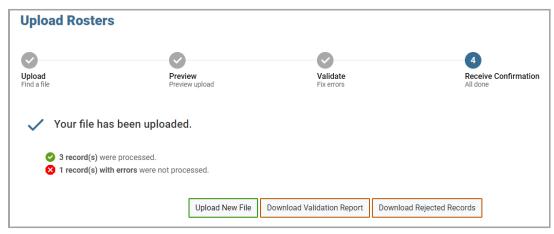

# How to Activate Your Account & Log in to & out of TIDE

Your TIDE administrator creates your account, and then TIDE sends you an activation email. This email contains a link that takes you to the *Reset Your Password* page in TIDE where you can set up your password for logging in to TIDE and other applicable CAI systems. This link expires 15 minutes after the email was sent. If you do not set up your password within 15 minutes, you need to request for a new link as described in the section "Password Information" in the appendix.

If you do not receive an activation email, check your spam folder. Emails are sent from DoNotReply@cambiumassessment.com, so you may need to add this address to your contact list.

# How to activate your account

- 1. Select the link in the activation email. The *Reset Your Password* page appears (see Figure 12).
- 2. In the *New Password* and *Confirm New Password* fields, enter a new password. The password must be at least eight characters long and must include at least one lowercase alphabetic character, one uppercase alphabetic character, one number, and one special character (e.g., %, #, or !).
- 3. Select Submit.

Account activation is complete. You can proceed to TIDE by selecting the **TIDE** card (see <u>Figure 14</u>) in the portal page.

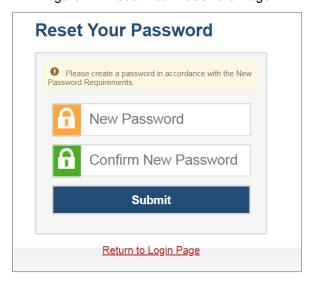

Figure 12. Reset Your Password Page

# How to reactivate your account at the beginning of the school year

At the beginning of a new school year, your TIDE password and security details will be automatically reset. You will receive an email from DoNotReply@cambiumassessment.com to notify you of this occurrence and to alert you that you will not be able to log in to TIDE or any other system until you reactivate your account for the new school year.

1. Navigate to the Louisiana Portal (http://la.portal.cambiumast.com).

2. Select your user role.

Figure 13. User Cards on Portal

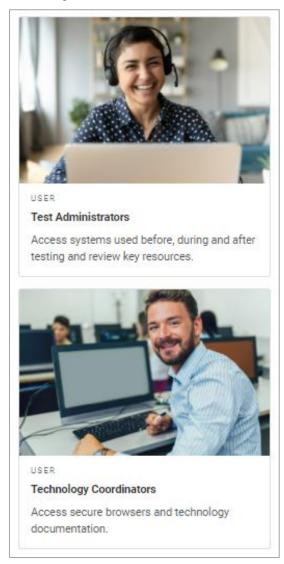

3. Select **TIDE** (see Figure 14). The *Login* page appears (see Figure 15).

Figure 14. TIDE Card

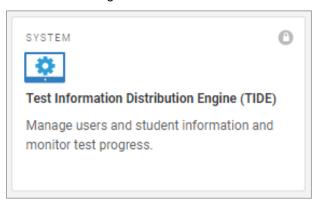

4. Select **Request a new one for this school year**. The **Reset Your Password: Find Account** page appears (see Figure 16).

Figure 15 Login Page

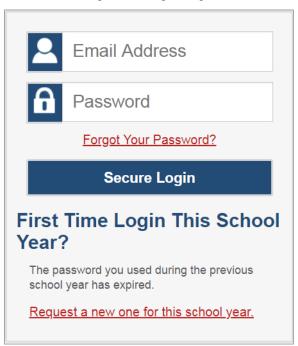

- 5. Enter your TIDE email address and select **Submit**. TIDE sends you an email containing a link to reset your password.
- 6. Select the link in the activation email. The *Reset Your Password* page appears (see <u>Figure 12</u>).
- 7. In the *New Password* and *Confirm New Password* fields, enter a new password. The password must be at least eight characters long and must include at least one lowercase alphabetic character, one uppercase alphabetic character, one number, and one special character (e.g., %, #, or !).
- 8. Select Submit.

Figure 16. Reset Your Password Page

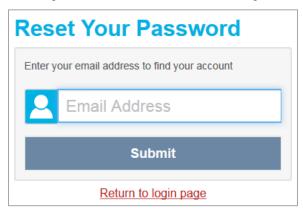

During the reactivation process, you will be taken to the *Enter Code* (see <u>Figure 17</u>) page and asked to provide the authentication code sent to your email.

- In the Enter Emailed Code field, enter the emailed code and select Submit.
- You must enter the code within fifteen minutes of the email being sent. If your code expires, you can request for a new code by selecting Resend Code on the Enter Code page.

Figure 17. Enter Code Page

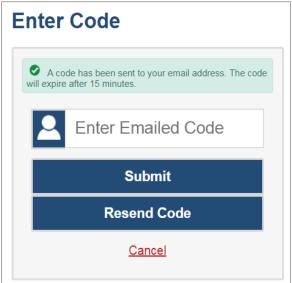

# How to log in to TIDE

Do not share your login information with anyone. All Louisiana ELPS and ELPT systems provide access to student information, which must be protected in accordance with federal privacy laws.

1. Navigate to the Louisiana Portal (<a href="http://la.portal.cambiumast.com">http://la.portal.cambiumast.com</a>).

- 2. Select your user role (see Figure 13).
- 3. Select Test Information Distribution Engine (**TIDE**) (see <u>Figure 14</u>). The *Login* page appears (see <u>Figure 15</u>).
- 4. On the *Login* page, enter the email address and password you use to access all CAI systems.
- 5. Select **Secure Login**.
  - a. If you have not logged in using this browser before, or if you have cleared your browser cache, the *Enter Code* page appears (see Figure 17) and an email is sent to your address. This applies every time you access TIDE with a new browser. The email contains an authentication code, which you must use within fifteen minutes of the email being sent.
    - i. In the *Enter Emailed Code* field, enter the emailed code. If the code has expired, Select **Resend Code** to request a new code.
    - ii. Select **Submit**.

The **Dashboard** for your user role appears. Depending on your user role, TIDE may prompt you to select a role, client, state, district, or school to complete the login.

Working with TIDE in more than one browser tab or window may result in changes in one tab overwriting changes made in another tab. Do not have more than one TIDE browser tab or window open at one time.

# How to log out of TIDE

In the TIDE banner (see Figure 18), click on your name and select Log Out from the Account menu.

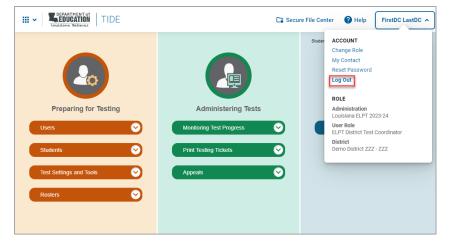

Figure 18. Log Out

Logging out of TIDE logs you out of most Louisiana portal systems. However, you will not be logged out of the TA Interface in order to prevent the accidental interruption of active test sessions.

# How District-level Users Perform Tasks in TIDE

District-level users can perform most of the tasks available in TIDE. Some of these tasks must be performed before testing begins, some must be performed during testing, and some must be performed after testing.

# How District-level Users Perform Tasks in TIDE Before Testing Begins

Before testing begins, district-level users must perform the following tasks in TIDE:

- Set up user accounts for school-level users so they can log in to TIDE and other CAI systems. If user accounts are not set up before testing begins, those users will not be able to access any CAI systems.
- Set up **student accounts** so students can take the correct tests with the correct test settings at the correct time. If student accounts are not set up in TIDE before testing begins, those students will not be able to test.
- Set up rosters so Reporting can display scores at the classroom, school, district, and state levels.

## How District-level Users Set Up User Accounts in TIDE

District-level users must set up user accounts for school-level users to sign in to TIDE and other CAI systems. If these users don't have accounts set up in TIDE, they will not be able to access any CAI systems.

#### How district-level users add new user accounts one at a time

You can add users to TIDE one at time. To learn more about adding records to TIDE one at a time, see the section "How to add records one at a time" in the Introduction.

1. From the **Users** task menu, select **Add Users**. The **Add Users** page appears.

Figure 19. Add Users Page

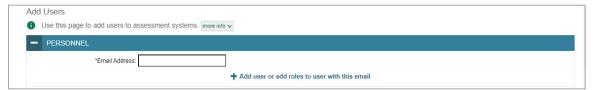

- 2. In the *Email Address* field, enter the new user's email address and select **+Add user or add roles to use with this email**. Additional fields appear.
- 3. Enter the new user's first and last names in the required fields and other details in the optional fields.

Figure 20. Add User Page

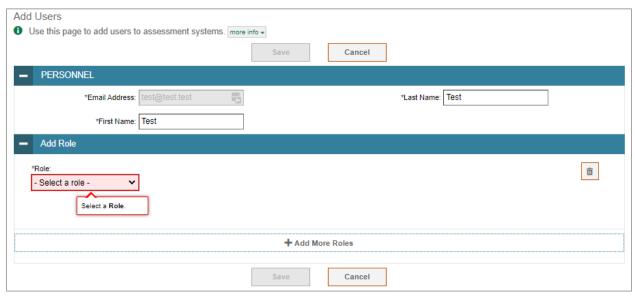

- 4. From the **Role** drop-down, select a role. From the drop-downs that appear, select a state, district, and school, if applicable.
- 5. Optional: To add multiple roles, select **+Add More Roles** and repeat step <u>4</u>.
- 6. Optional: To delete a role, select in next to that role.
- 7. Select **Save**. In the affirmation dialog box, select **Continue** to return to the **Add Users** page. TIDE adds the account and sends the new user an activation email from DoNotReply@cambiumassessment.com.

#### How district-level users modify existing user accounts one a time

You can view and modify existing user accounts one at a time or multiple existing user accounts all at once through file export. If a user's information changes after you've added the user to TIDE, you must edit the user account to match the most up to date information. If the user's account does not include the most up to date information, the user may not be able to access other CAI systems or features within those systems. You can also delete users from TIDE.

- 1. From the **Users** task menu, select **View/Edit/Export Users**. The **View/Edit/Export Users** page appears.
- 2. Retrieve the individual user account you want to view, edit, export, or delete by following the procedure in the section "How to modify existing records one at a time" in the Introduction.
- 3. In the list of retrieved user accounts, select / for the user whose account you want to view or edit.
- 4. If your role allows it, modify the user's details as required, using the table "Fields in the View/Edit Users Page" in the appendix as a reference.

- 5. *Optional:* To add more roles for this user, select **+Add More Roles** and then follow the steps as described in the section on adding individual users.
- 6. *Optional:* To delete a role, select next to that role. You can also delete the user's entire account from the search results table.
- 7. Select Save.
- 8. In the affirmation dialog box, select **Continue** to return to the list of user accounts.

# How district-level users add or modify multiple user accounts all at once

You can also add or modify multiple user accounts all at once through file upload as shown in the section "How to add or modify multiple records at once" in the Introduction.

- 1. From the **Users** task menu, select **Upload Users**. The **Upload Users** page appears.
- 2. Following the instructions in the section "<a href="How to add or modify multiple records at once" in the Introduction and using the table "Columns in the User Upload File" in the appendix as a reference, fill out the template and upload it to TIDE. Users who have not previously been set up in TIDE will be added in TIDE. Users who already have accounts set up in TIDE will have their accounts modified with the updated content from the upload.

# **How District-level Users Register Students for Testing**

Students must be registered in TIDE to be eligible to test in TDS.

#### How district-level users add new student accounts with permanent IDs one at a time

You can add students to TIDE one at time. To learn more about adding records to TIDE one at a time, see the section "How to add records one at a time" in the Introduction.

When you add a student to a district and school, you must be associated with those entities. For example, district-level users can add students to any school within their district.

- 1. From the **Students** task menu on the TIDE dashboard, select **Add Students**. The **Add Students** form appears (see Figure 21).
- 2. In the *Demographics* panel, enter the student's demographic information, using the table "Fields in the Demographics Panel" in the appendix as a reference.

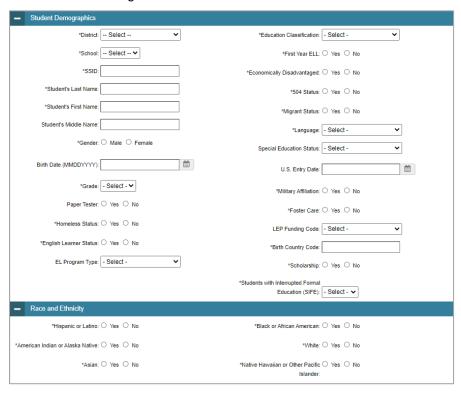

Figure 21. Detail of Add Students Form

3. In the available student test settings and tools panels (see Figure 22), enter the student's settings for each test, using the table "Fields in the Test Settings and Tools Panels" in the appendix as a reference. The test settings are grouped to indicate if an option is an accommodation or a designated support. The panels display a column for each of the student's tests. You can select different settings for each test, if necessary.

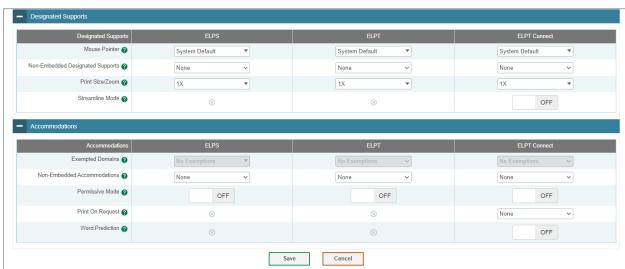

Figure 22. Sample Student Settings and Tools Panel

#### 4. Select Save.

 To cancel the action, select Cancel. The pop-up window closes and the Add Students page appears.

# How district-level users modify existing student accounts one at a time

You can view and edit detailed information about a student's record. You can also view a student's test participation report, and rosters to which students are active, if available.

- 1. From the **Students** task menu on the TIDE dashboard, select **View/Edit/Export Students**. The **View/Edit/Export Students** page appears.
- 2. Retrieve the individual student account you want to view, edit, export, or delete by following the procedure in the section "How to modify existing records one at a time" in the Introduction.
- 3. In the list of retrieved students, select for the student whose account you want to view. The *View/Edit Student's Name* form appears.

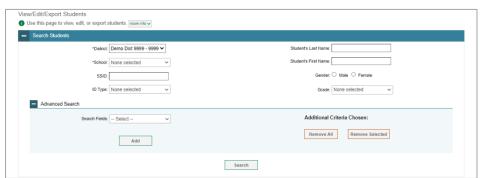

Figure 23. View/Edit/Export Students Page

- 4. From the Student Participation panel, view the student's test participation report, if available.
- 5. From the Rosters panel, view rosters to which the student is currently active, if available.
- 6. If your user role allows it, modify the student's record as required.
  - In the *Demographics* panel, modify the student's demographic information, using the table "Fields in the Demographics Panel" in the appendix as a reference.
  - In the available test settings and tools panels, modify the student's test settings, using the table "Fields in the Test Settings and Tools Panels" in the appendix as a reference. The test settings are grouped to indicate if an option is an accommodation or a designated support. The panels display a column for each of the student's tests. You can select different settings for each test, if necessary.
- 7. Select Save.
- 8. In the affirmation dialog box, select **Continue** to return to the list of student records.

### How district-level users view a history of changes to a student's account

The View Student History feature provides detailed information on updates made to a student's account by both TIDE users and automated processes. The information includes active and inactive statuses for the changes and the user's name or process that initiated the change.

You can view a history of:

- Recent Changes
- Student Information and Test Settings
- Enrollment and Rosters
- Test Eligibility

Each user role can only access the same information in the history as the user role has access to in the student information screens. The history is limited to displaying changes from August 2, 2023 to the present. All times shown are displayed in US Eastern Time (ET).

**Note**: When a student is deleted, you won't have access to the View Student History feature for that student because inactive students do not display in TIDE.

To access a student's history:

- 1. From the **Students** task menu on the TIDE dashboard, select **View/Edit/Export Students**. The **View/Edit/Export Students** page appears (Figure 23).
- 2. Retrieve the individual student account you want to view by following the procedure in the section "How to modify existing records one at a time" in the Introduction.
- 3. In the list of retrieved students, select for the student whose account you want to view. The **View Student History: [Student's Name]** window appears.
- 4. From the top of the page, select the **View History** button.
- 5. Review the **Recent Changes** for an overview of all changes or select another tab to view only those changes.
- 6. Optional: Use the filters and search options to limit the information shown in the history.

# How district-level users add or modify multiple student accounts all at once

If you have many students to add, edit, or delete all at once, you can do so through file upload as shown in the section "How to add or modify multiple records at once" in the Introduction.

1. From the **Students** task menu on the TIDE dashboard, select **Upload Students**. The **Upload Students** page appears.

Upload Students

Use this page to upload a file of students you want to add or modify. Increinfor

Upload
Preview Preview upload
Preview upload
Preview upload
Preview upload
Preview upload
Preview upload
Preview upload
Preview upload
Preview upload
Preview upload
Preview upload
Preview upload
Preview upload
Preview upload
Preview upload
Preview upload
Preview upload
Preview upload
Preview upload
Preview upload
Preview upload
Preview upload
Preview upload
Preview upload
Preview upload
Preview upload
Preview upload
Preview upload
Preview upload
Preview upload
Preview upload
Preview upload
Preview upload
Preview upload
Preview upload
Preview upload
Preview upload
Preview upload
Preview upload
Preview upload
Preview upload
Preview upload
Preview upload
Preview upload
Preview upload
Preview upload
Preview upload
Preview upload
Preview upload
Preview upload
Preview upload
Preview upload
Preview upload
Preview upload
Preview upload
Preview upload
Preview upload
Preview upload
Preview upload
Preview upload
Preview upload
Preview upload
Preview upload
Preview upload
Preview upload
Preview upload
Preview upload
Preview upload
Preview upload
Preview upload
Preview upload
Preview upload
Preview upload
Preview upload
Preview upload
Preview upload
Preview upload
Preview upload
Preview upload
Preview upload
Preview upload
Preview upload
Preview upload
Preview upload
Preview upload
Preview upload
Preview upload
Preview upload
Preview upload
Preview upload
Preview upload
Preview upload
Preview upload
Preview upload
Preview upload
Preview upload
Preview upload
Preview upload
Preview upload
Preview upload
Preview upload
Preview upload
Preview upload
Preview upload
Preview upload
Preview upload
Preview upload
Preview upload
Preview upload
Preview upload
Preview upload
Preview upload
Preview upload
Preview upload
Preview upload
Preview upload
Preview upload
Preview upload
Preview upload
Preview upload
Preview upload
Preview upload
Preview upload
Preview upload
Preview upload
Preview upload
Preview upload
Preview upload
Preview uplo

History

Figure 24. Upload Students Page

2. Following the instructions in the section "<a href="How to add or modify multiple records at once" in the Introduction and using the table "Columns in the Student Upload File" in the appendix as a reference, fill out the Student template and upload it to TIDE.

Next

#### How district-level users transfer students between schools

If you are associated with multiple schools, you can also move students from one school to another on the *View/Edit/Export Students* page.

- 1. Retrieve the student account you want to view or edit by following the procedure in the section "How district-level users modify existing student records one at a time."
- 2. In the list of retrieved records, do one of the following:
  - Mark the checkboxes for the students you want to move.
  - Mark the checkbox at the top of the table to move all students listed on the page.

When moving students, you can only move students who are listed on the page that you are viewing.

- 1. Do one of the following:
  - Select Move to Another School above the search results.
  - Select in the floating Actions toolbar.
- 2. A section appears for moving the students. From the *District* drop-down list (if available), select the district to which you want to move the student.
- 3. From the School drop-down list, select the school to which you want to move the student.
- 4. Select **Yes**. After TIDE moves the student, an affirmation message appears.

5. Select **Continue** to return to the student listing.

## How district-level users specify student accommodations and test tools

A student's test settings include the available accommodations, such as exempted domains or permissive mode. Test tools or designated supports specify the tools a student can use during a test, such as color choices or masking. This section explains how to edit student test settings and tools via an online form or a file upload.

- From the Test Settings and Tools task menu on the TIDE dashboard, select View/Edit/Export Test
  Settings and Tools. The View/Edit/Export Test Settings and Tools page appears.
- 2. Retrieve the student accounts whose settings and tools you want to view or edit by following the procedure in the section "How district-level users modify existing student accounts one at a time."
- 3. In the list of retrieved students, select for the student whose test settings and tools you want to edit. The *View/Edit Student's Name* form appears.
- 4. For information about how to use this form, see the section "How district-level users modify existing student accounts one at a time".

# How district-level users upload student accommodations and test tools

If you have many students for whom you need to apply test settings, it may be easier to perform those transactions through file uploads. This task requires familiarity with composing comma-separated value (CSV) files or working with Microsoft Excel.

- 1. From the **Test Settings and Tools** task menu on the TIDE dashboard, select **Upload Test Settings and Tools**. The **Upload Test Settings and Tools** page appears.
- 2. Following the instructions in the section "How to add or modify multiple records at once" in the Introduction and using the table "
- 3. <u>Columns in the Test Settings Upload File</u>" in the appendix as a reference, fill out the Test Settings template and upload it to TIDE.

## How district-level users view student distribution report

A frequency-distribution report (FDR) shows the number of occurrences of a particular category, such as the number of male and female students. You can generate FDRs for the students in your district or school by a variety of demographics.

1. From the **Students** task menu on the TIDE dashboard, select **Frequency Distribution Report**. The **Frequency Distribution Report** page appears (see <u>Figure 25</u>).

Figure 25. Frequency Distribution Report Page

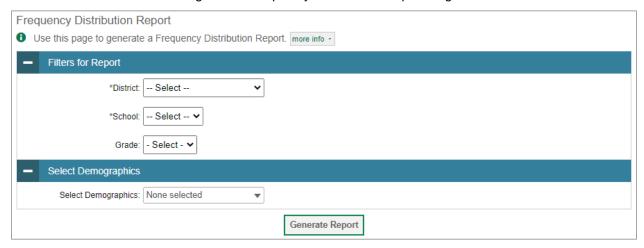

- 2. In the *Filters for Report* panel, select the report filters:
  - a. From the **District** drop-down list (if available), select a district. To view a report for all districts, select **All Districts**.
  - b. From the **School** drop-down list (if available), select a school. District-level users can retain the default for all schools within the district.
  - c. Optional: Select a specific grade or retain the default for all grades.
  - d. *Optional:* In the *Select Demographics* sub-panel, mark checkboxes to filter the report for additional demographics and accommodations.
- 3. Select **Generate Report**. TIDE displays the selected FDRs in grid format (see Figure 26).
- 4. Do one of the following:
  - To display the FDRs in tabular format, select Grid.
  - To display the FDRs in graphical format, select Graph.
  - To display the FDRs in both tabular and graphical format, select Grid & Graph.
  - To download a PDF file of the FDRs, select , and then select **Print** on the new browser window that opens displaying the report. The generated PDF file displays the report in your selected format of **Grid**, **Graph**, or **Grid** & **Graph**.
  - To export to Excel, select ∠ , and in the affirmation dialog box select **OK**.

II. Graph Ⅲ IL Grid and Graph 19949 Female 5500 Total 25449 225 293 03 2916 4594 05 3134 2926 07 1982 2652 1817 10 1473 11 1470 1452 Total 25543

Figure 26. Frequency Distribution Reports by Grade and Gender

## How district-level users print PreID labels from student lists

A PreID label (see Figure 27) is a label that you affix to a student's testing materials, such as an answer booklet.

Districts and schools can print labels for students not included in the original PreID upload for a given administration, such as students who transferred to a school after the PreID upload.

This task requires the  $5" \times 2"$  label stock provided in your test materials shipment. You can print on partially used label sheets. TIDE generates the labels as a PDF file that you download and print with your browser.

Louisiana ELPT 2021-22

DEMO\_LASTNAME, DEMO\_FIRSTNAME
999,Demo Dist 999
999\_991,Demo School 1
Grade: 00 Gender: F DOB: 10/10/2001
SSID: 9920196000
On-Demand

20220134 10037855 2

Figure 27. Sample PreID Label

1. From the **Students** task menu on the TIDE dashboard, select **View/Edit/Export Students**. The **View/Edit/Export Students** page appears.

- 2. Retrieve the students for whom you want to print PreID labels by filling out the search criteria and selecting **Search**.
- 3. Select the column headings to sort the retrieved students in the order you want the labels printed.
- 4. Specify the students for whom labels need to be printed:
  - To print labels for specific students, mark the checkboxes for the students you want to print.
  - To print labels for all students listed on the page, mark the checkbox at the top of the table.
- 5. Select 🚭 , and then click **Selected PreID Labels**.
- 6. In the new browser window that opens, verify **PreID Labels** is selected in the *Print Options* section and a model appears for selecting the start position for printing on the first page (see <u>Figure 28</u>).
- 7. Select the start position you require.

The start position applies only to the first page of labels. For all subsequent pages, the printing starts in position 1, the upper-left corner.

8. Select **Print**. When printing PreID labels, make sure Print to Fit is unchecked.

Your browser downloads the generated PDF.

Figure 28. Layout Model for PreID Labels

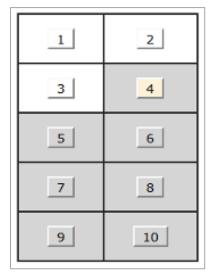

#### **How District-level Users Manage Rosters**

Rosters are groups of students associated with a teacher in a particular school. Rosters typically represent entire classrooms or individual class periods. Rosters can also be created for special courses or to groups of students who need extra support. You can also use rosters to print test tickets containing students' login information.

The rosters you create in TIDE are also available in the Reporting System. Reporting can aggregate test scores at these roster levels.

Since teachers are responsible for the growth and development of students' skill-sets, it is important for a teacher to be able to analyze their students' performance data and adjust their teaching strategies accordingly. For teachers to view this information, the students must be included in a roster associated with each teacher. Hence, rosters need to be created for all teachers who are responsible for teaching.

When creating rosters, follow the guidelines below:

- Rosters should ideally include about 25–30 students. If a roster is too large or too small, it may affect the credibility and usefulness of the data available from Reporting.
- One or more rosters may need to be created depending on the subjects taught by a teacher.
- When naming rosters, a clear and consistent naming convention should be used that indicates
  the grade, class name, teacher, period as applicable. You can only create rosters from students
  associated with your school or district.

#### How district-level users add new rosters one at a time

- 1. From the **Rosters** task menu on the TIDE dashboard, select **Add Rosters**. The **Add Rosters** form appears.
- 2. Select a school. Click **Select**.
- 3. On the Add Roster form, add a roster name and select a teacher.
- 4. Decide how you want to add students:
  - Quick Roster tab (search adds students automatically, manually remove students to edit)
    - Use the Quick Roster tab to create a roster from a group of students. Once you select the search criteria, all students who meet those criteria are automatically added to the roster after you select Create Quick Roster. You can remove students manually by selecting X next to individual students or select Remove All from the top of the grid. Selecting Save creates your roster.
  - Student Search tab (search finds students that you add and remove manually)
    - Use the Student Search tab for a more traditional search function, including the option to find specific students by ID or name. After you return results, select + to add individuals or select Add All from the top of the grid.
  - **Tip**: To return fewer students, limit your search by adding more criteria. Expand the *Additional Fields* section to add student information criteria as available.

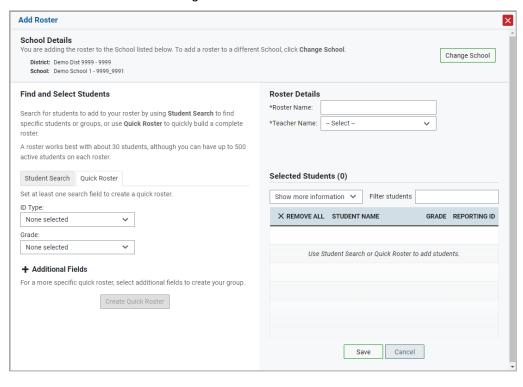

Figure 29. Add Roster Form

- 5. *Optional*: After results appear under *Selected Students*, change the information that displays about students.
  - Show more information drop-down: Select or clear additional columns under Available/Selected Students grids.
    - Note: Selecting Former Students shows students who are no longer associated with the school in italics with the date they left the school. You can still add these students to your roster. Once a student has been added to a roster, the student will remain in the roster even if the student is no longer enrolled in the school.
  - Use the Filter field to limit students to those who match the text you enter. This keyword search only finds text in the grid. Be aware if you enter 11 to find students in 11th grade, any content with the text 11 will display. This could potentially pull in results you did not intend to find.

After saving, rosters must be changed from the *Edit Rosters* screen.

## How district-level users modify existing rosters one at a time

You can modify certain rosters, if required. Louisiana uses user-defined rosters: These are rosters that you create through the **Add Rosters** page or the **Upload Rosters** page. You can modify a user-defined roster by changing its name, associated teacher, or by adding students or removing students.

You can modify existing rosters by performing the following steps:

- From the Rosters task menu on the TIDE dashboard, select View/Edit/Export Rosters. The View/Edit/Export Rosters page appears.
- 2. Retrieve the roster record you want to view or edit by following the procedure in the section "How to modify existing records one at a time" in the Introduction.
- 3. In the list of retrieved rosters, select for the roster whose details you want to view. The **View/Edit Roster** form appears. This form is similar to the form used to add students to rosters (see Figure 29). The **Selected Students** list displays students who are currently associated with the roster.

View/Edit Demo Testing Add Students **Roster Details** add students to this roster, click Find Students. You can change the name and teacher associated with this roster A roster works best with about 30 students, although you can have up to 500 active \*Roster Name: Demo Testing \*Teacher Name: FirstTA3, FirstTA2 Find Students Selected Students (186) Show more information 🗸 X REMOVE ALL STUDENT NAME REPORTING ID DemoLast, First 00 × DemoLast, First 00 00 × DemoLast, First × DemoLast, First 00 00 × DemoLast, First DemoLast, First 01 × Demo, Demo Demo, Demo Cancel Save

Figure 30. View/Edit Roster Form

- 4. To add students, select **Find Students**.
  - Select the Student Search tab to add individual students manually.
  - Select the Quick Roster tab to add a group of students and then remove individual students who do not need to be on the roster.
    - Note: Each user-defined roster can only be associated with one school, so the search options do not include a way to search for a school.
- 5. To remove students, select  $\times$  next to individual students or select Remove All from the top of the grid.
- 6. Select **Save**, and in the affirmation dialog box select **Continue**.

## How district-level users add or modify multiple rosters all at once

If you have many rosters to add or modify, you can do so through file upload as shown in the section "How to add or modify multiple records at once" in the Introduction

- 1. From the **Rosters** task menu on the TIDE dashboard, select **Upload Rosters**. The **Upload Rosters** page appears.
- 2. Following the instructions in the section "How to add or modify multiple records at once" in the Introduction and using the table "Columns in the Roster Upload File" in the appendix as a reference, fill out the Roster template and upload it to TIDE.
  - Tip: You can pull the information you need from TIDE to edit existing rosters through file uploads by exporting the roster information from the *View/Edit/Export Rosters* page, including the teacher's email address.

## How district-level users print PreID labels from roster lists

For information about PreID labels and instructions to print PreID labels from student lists, see the section "How district-level users print PreID labels from student lists."

- 1. From the **Rosters** task menu on the TIDE dashboard, select **View/Edit/Export Rosters**. The **View/Edit/Export Rosters** page appears.
- 2. Retrieve the rosters for which you want to print PreID labels by filling out the search criteria and selecting **Search**.
- 3. Select the column headings to sort the retrieved rosters in the order you want the labels printed.
- 4. Specify the rosters for whom labels need to be printed:
  - To print labels for specific rosters, mark the checkboxes for the rosters you want to print.
  - To print labels for all rosters listed on the page, mark the checkbox at the top of the table.
- 5. Select 🚭 , and then click **Selected PreID Labels**.
- 6. In the new browser window that opens, verify **PreID Labels** is selected in the *Print Options* section and a model appears for selecting the start position for printing on the first page (see Figure 28).
- 7. Select the start position you require.

The start position applies only to the first page of labels. For all subsequent pages, the printing starts in position 1, the upper-left corner.

8. Select **Print**. When printing PreID labels, make sure Print to Fit is unchecked.

Your browser downloads the generated PDF.

# How District-level Users Use TIDE during Test Administration

During testing, district-level users can perform the following tasks in TIDE:

- Print test tickets to help students log in to tests.
- Add, modify, and upload appeal requests.
- View reports of students' current test statuses, test completion rates, and test status codes.

## **How District-level Users Print Test Tickets**

A test ticket is a hard-copy form that includes a student's username for logging in to a test.

TIDE generates the test tickets as PDF files that you download with your browser.

Figure 31. Sample Test Ticket

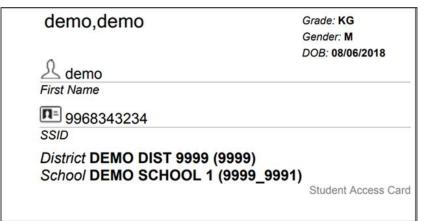

## How district-level users print test tickets from student lists

- 1. From the **Print Test Tickets** task menu on the TIDE dashboard, select **Print from Student List**. The **Print Test Tickets from Student List** page appears.
- 2. Retrieve the students for whom you want to print test tickets by filling out the search criteria and selecting **Search**.
- 3. Select the column headings to sort the retrieved students in the order you want the test tickets printed.
- 4. Specify the students for whom test tickets need to be printed:
  - To print test tickets for specific students, mark the checkboxes for the students you want to print.
  - To print test tickets for all students listed on the page, mark the checkbox at the top of the table.
  - To print test tickets for all retrieved students, no additional action is necessary. The option to print all retrieved records is available by default.

- 5. Select 🚭 and then select the appropriate action:
  - To print test tickets for selected students, click Selected Test Tickets.
  - To print test tickets for all retrieved students, select All Test Tickets.
- 6. In the new browser window that opens displaying a layout for selecting the printed layout (see <u>Figure 32</u>), verify **Test Tickets** is selected in the *Print Options* section.
- 7. Select the layout you require, and then select **Print**.

Your browser downloads the generated PDF.

Print Options

Student Settings and Tools

Choose a Test Ticket layout:

Choose a Test Ticket layout:

1

2

Student Settings and Tools

Figure 32. Layout Model for Test Tickets

## How district-level users print test tickets from roster lists

- 1. From the **Print Test Tickets** task menu on the TIDE dashboard, select **Print from Roster List**. The **View/Edit Rosters** page appears.
- 2. Retrieve the rosters for which you want to print test tickets by filling out the search criteria and selecting **Search**.
- 3. Select the column headings to sort the retrieved rosters in the order you want the test tickets printed.
- 4. Do one of the following:
  - Mark the checkboxes for the rosters you want to print.
  - Mark the checkbox at the top of the table to print tickets for all retrieved rosters.

When printing multiple rosters, the total number of students included in the rosters should not exceed 1000.

- 5. Select and then select **Test Tickets**. A layout model appears for selecting the printed layout (see Figure 32).
- 6. Verify **Test Tickets** is selected in the *Print Options* section.
- 7. Select the layout you require, and then select **Print**.

Your browser downloads the generated PDF.

#### **How District-level Users Manage Appeal Requests**

In the normal flow of a test opportunity, a student takes the test in TDS and then submits it. Next, TDS forwards the test for scoring, and then the test scores are reported in Reporting.

Appeal requests are a way of interrupting this normal flow. A student may want to retake a test or have another test opportunity. A test administrator may want to invalidate a test because of a hardware malfunction or an impropriety.

For a full list of appeal request types, see the table "List of Appeal Request Types" in the appendix.

For a list of appeal request statuses, see the table "List of Appeal Request Statuses" in the appendix.

For a list of available appeal requests by test status, see the table "<u>List of Appeal Requests</u> by Test Status" in the appendix.

#### How district-level users add new appeal requests one at a time

You can create an appeal request for a given test result.

- 1. Retrieve the result for which you want to create an appeal request by doing the following:
  - a. From the **Appeal Requests** task menu on the TIDE dashboard, select **Create Appeal Requests**. The **Create Appeal Requests** page appears (see Figure 33).
  - b. Select a request type.
  - c. From the drop-down lists and in the text field, enter search criteria.

Figure 33. Create Appeal Requests Page

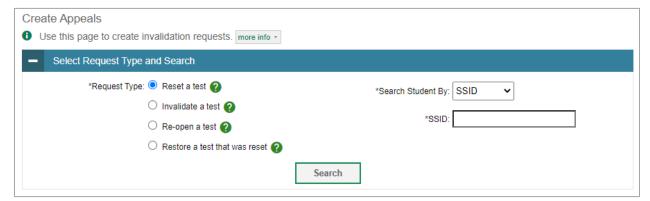

- d. Select Search. TIDE displays the found results at the bottom of the Create Appeal Requests page (see Figure 34).
- 2. Mark the checkbox for each result for which you want to create a test appeal, and then select **Create**.

Figure 34. Retrieved Test Results

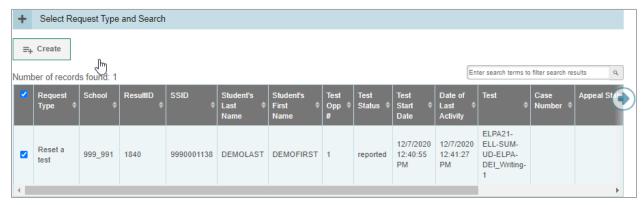

- 3. Enter a reason for the request in the window that pops up.
- 4. Select **Submit**. TIDE displays a confirmation message.

## How district-level users modify existing appeal requests one a at time

You can view and export existing appeal requests.

 From the Appeal Requests task menu on the TIDE dashboard, select View/Approve/Export Appeal Requests. The View/Edit/Export Appeal Requests page appears (see Figure 35).

Figure 35. View/Edit/Export Appeal Requests Page

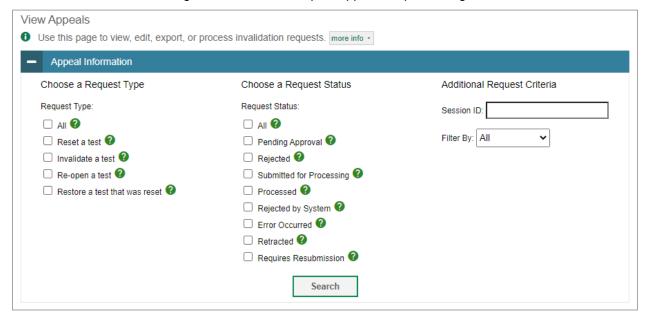

2. Retrieve the appeal requests you want to view by filling out the search criteria and selecting **Search**. Figure 36 shows retrieved appeal requests.

Figure 36. Retrieved Appeal Requests

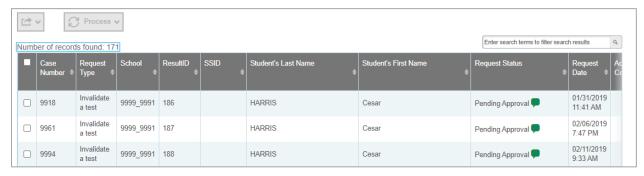

3. Optional: Review the initiator's reason for the appeal request by selecting 🖃 in the Status column.

### How district-level users add or modify multiple appeal requests all at once

If you have many appeal requests to create, it may be easier to perform those transactions through file uploads. This task requires familiarity with composing comma-separated value (CSV) files or working with Microsoft Excel.

- 1. From the **Appeal Requests** task menu on the TIDE dashboard, select **Upload Appeal Requests**. The **Upload Appeal Requests** page appears.
- 2. Following the instructions in the section "How to add or modify multiple records at once" in the Introduction and using the table "Columns in the Appeal Request Upload File" in the appendix as a reference, fill out the Appeal Request template and upload it to TIDE.

#### **How District-level Users Monitor Test Progress**

The tasks available in the **Monitoring Test Progress** task menu allow you to generate various reports that provide information about a test administration's progress.

The following reports are available in TIDE:

- Plan and Manage Testing Report: Details a student's test opportunities and the status of those test
  opportunities. You can generate this report from the *Plan and Manage Testing* page or the *Participation Report by SSID* page.
- Test Completion Rates Report: Summarizes the number and percentage of students who have started or completed a test.
- Test Status Code Report: Displays all the non-participation codes for a test administration.

#### How district-level users view report of students' current test status

TIDE includes a Plan and Manage Testing report that details all of a student's test opportunities and the status of those test opportunities.

Because the report lists testing opportunities, a student can appear more than once on the report.

- From the Monitoring Test Progress task menu on the TIDE dashboard, select Plan and Manage Testing. The Plan and Manage Testing page appears (see Figure 37).
- 2. In the Search Students panel, select the parameters for whose information to include in your report:
  - a. From the **District** drop-down list, select a district if applicable.
  - b. From the **School** drop-down list, select a school if applicable. You may select one or more schools from this list. You may also select all schools. If you select more than 20 schools or if you select all schools and the district contains more than 20 schools, the report will only be available to export to the Secure File Center.
  - c. Optional: If a single school was selected, choose a teacher from the Teacher drop-down list.

The **Teacher** drop-down list includes all school-level users, such as teachers, test administrators, and principal associated with the selected school. When you select a person from the **Teacher** drop-down list, TIDE performs a check to see if the person is associated with any roster. If no rosters exist for the selected person, no data is displayed when you generate the report. If the selected person has an associated roster, the plan and manage testing reports shows the test attempts of the students included in the roster.

If you do not select any person from the Teacher drop-down list and use the default value of **All** to generate the report, you will see all the tests taken in that school, irrespective of roster associations.

It is important to note that the TA Name displayed on the Plan and Manage Testing report does not imply the name of the teacher. The TA is the person who conducts the test. This can be the same as the teacher or it can mean a different person.

- d. Optional: In the Student's Last Name field, enter a student's last name.
- e. *Optional*: In the *Student's First Name* field, enter a student's first name.
- f. *Optional*: In the *SSID* field, enter a SSID.
- g. *Optional*: From the **Grade** drop-down list, select a grade. You may select one, multiple, or all grades from this list.

Figure 37. Plan and Manage Testing Page

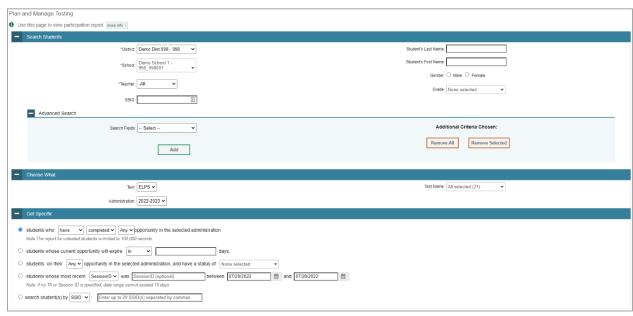

- 3. In the Choose What panel, select the parameters for which tests to include in your report:
  - a. From the **Test** drop-down list, select a test category.
  - b. From the **Administration** drop-down list, select an administration.
  - c. *Optional*: From the **Test Name** drop-down list, select the test for which you want to generate the report. You may select one, multiple, or all from this list.
- 4. In the *Get Specific* panel, select the radio button for one of the options and then set the parameters for that option. The following options are available (parameters for each option are listed in {brackets}):
  - Students who {have/have not} {completed/started} the {1st/Any} opportunity in the selected administration.
    - Search for students who have not started the 1st/Any opportunity will return results for students who have not started their first opportunity on the selected test.
    - The report for untested students is limited to 100,000 records.
  - Students whose current opportunity will expire {in/between} {number/range} days.
    - If you select "in", you may enter any number in the displayed text box to determine tests expiring in the specified number of days. You may also enter 0 to see opportunities that expire that day.
    - If you select "between", you may enter two numbers in the displayed text boxes to signify a range of days (such as 1-3).

- Students on their {1<sup>st</sup>/Any} opportunity in the selected administration and have a status of {student test status}.
- Students whose most recent {Session ID/TA Name} was {Optional Session ID/TA Name} between {start date} and {end date}.
  - If no TA or Session ID is specified, date range cannot exceed 15 days.
- Search student(s) by {SSID/Name}: {SSID/Student Name}

#### 5. Do one of the following:

- To view the report on the page, select Generate Report. If you are viewing a report for more than 20 schools, use this option and then select **Export to Secure File Center**.
- To open the report in Microsoft Excel, select Export Report. If you are viewing a report for more than 20 schools, this option will be disabled.

Number of students found: 35 **=**+ ∨ Enter search terms to filter search results Q LastName Demo Kindergarten UAT-ENU 1212121228 KG School, TA reported FirstName DEI Dist 999 ELPS DEI Future UAT-Demo Demo Kindergarten DemoLast1, Demo, Test 1600000091 00 ENU-Braille reported Dist 999 ELPS Braille ED5A-2 School 1 DemoFirst1

Figure 38. Plan and Manage Testing Report

For descriptions of the columns in this report, see the table "Columns in the Plan and Manage Testing Report" in the appendix.

#### How district-level users view report of students' current test status by student ID

You can also generate participation reports for specific students by SSID. This section describes how to generate participation reports for one or more students using students' SSIDs.

Because the report lists testing opportunities, a student can appear more than once on the report.

- 1. From the **Monitoring Test Progress** task menu on the TIDE dashboard, select Participation Search by SSID. The *Participation Search by SSID* page appears (see <u>Figure 39</u>).
- 2. Do one of the following:
  - To enter students' SSIDs, select Search by SSID(s). Next, enter one or more SSIDs, separated by commas, in the Student IDs field. You can enter up to 1,000 SSIDs.

Figure 39. Participation Search by SSID Page

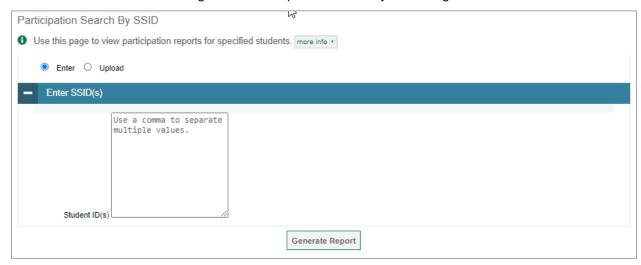

- To upload SSIDs, select Upload SSID. Next, select Browse and then use the file browser to select an Excel or CSV file with Student IDs listed in a single column. You can upload up to 1,000 SSIDs.
- 3. Select **Generate Report**. The Participation Report by SSID appears.

For descriptions of the columns in this report, see the table "Columns in the Plan and Manage Testing Report" in the appendix.

#### How district-level users view report of test completion rates

The Test Completion Rate report summarizes the number and percentage of students who have started or completed a test.

- 1. From the **Monitoring Test Progress** task menu on the TIDE dashboard, select **Test Completion Rates**. The **Test Completion Rates** page appears.
- 2. In the *Report Criteria* panel (see <u>Figure 40</u>), select the parameters for which tests to include in your report.

Figure 40. Test Completion Rates Page: Report Criteria

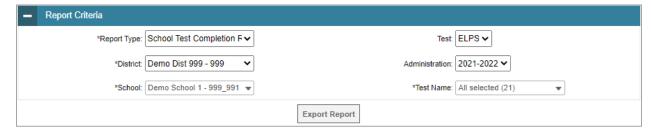

- 3. *Optional*: Select a different report output under *Additional Options* to view more granular participation and completion information.
  - To display test completion counts and percentages for all students per test, leave the dropdown at Select. This runs the default report.

This option allows you to track participation at the test level across all grades, showing totals for eligible students, students completed, and students started.

- b. To display test completion counts and percentages for each test disaggregated by participating students' enrolled grades, select **Show By Grade**.
  - Showing results by grade allows you to track participation across enrolled grades. This is useful, for instance, when you have a test that all grade 3 students must take that also has some limited off-grade participation among grades 2, 4, and 5. This report makes it easy to track overall completion within the grade 3 population without the off-grade testers skewing the rates.
- c. To display overall test completion progress across ALL component tests in a given scoring combo and the total for the combo, select **Show By Scoring Combo**.
  - Showing results by scoring combo allows you to track test completion progress across ALL component tests in a scoring combo. These tests are administered as separate tests (parts) and then the scores are combined into one score on the combo. For example, Chemistry Part 1 is a component test and Chemistry Part 2 is another component test of the Chemistry Scoring Combo. Completion progress is shown per component test and for the combo. When this option is selected, only component tests associated with a scoring combo are returned in the report; standalone tests that are not combined with any other test for scoring are not included in the report.
- 4. To view the report, select **Export Report**. This report can only be exported to a spreadsheet application, like Microsoft Excel, and does not display on the TIDE screen. <u>Figure 41</u> displays a sample Test Completion Rate report.

For a description of the columns in this report, see the table "Columns in the Test Completion Rate Report" in the appendix.

| Date | Test | Administration | Test Name | District Name | District Name | District Name | District Name | District Name | District Name | District Name | District Name | District Name | District Name | District Name | District Name | District Name | District Name | District Name | District Name | District Name | District Name | District Name | District Name | District Name | District Name | District Name | District Name | District Name | District Name | District Name | District Name | District Name | District Name | District Name | District Name | District Name | District Name | District Name | District Name | District Name | District Name | District Name | District Name | District Name | District Name | District Name | District Name | District Name | District Name | District Name | District Name | District Name | District Name | District Name | District Name | District Name | District Name | District Name | District Name | District Name | District Name | District Name | District Name | District Name | District Name | District Name | District Name | District Name | District Name | District Name | District Name | District Name | District Name | District Name | District Name | District Name | District Name | District Name | District Name | District Name | District Name | District Name | District Name | District Name | District Name | District Name | District Name | District Name | District Name | District Name | District Name | District Name | District Name | District Name | District Name | District Name | District Name | District Name | District Name | District Name | District Name | District Name | District Name | District Name | District Name | District Name | District Name | District Name | District Name | District Name | District Name | District Name | District Name | District Name | District Name | District Name | District Name | District Name | District Name | District Name | District Name | District Name | District Name | District Name | District Name | District Name | District Name | District Name | D

Figure 41. Test Completion Rate Report

### How district-level users view report of test status codes

If students do not start or complete tests to which they are assigned, school officials assign special codes to those tests. The Test Status Code report displays all the non-participation codes for a test administration.

- 1. From the **Monitoring Test Progress** task menu on the TIDE dashboard, select **Test Status Code Report**. The **Test Status Code Report** page appears.
- 2. In the Report Criteria panel (see Figure 42), select search criteria for the test and administration.

Figure 42. Report Criteria Panel

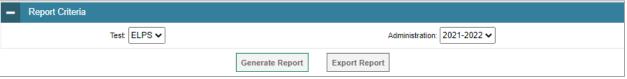

- 3. Do one of the following:
  - To view the report on the page, select Generate Report.
  - To open the report in Microsoft Excel, select Export Report.

TIDE displays the tests and associated statuses and special codes (see Figure 43).

Figure 43. Test Status Code Report

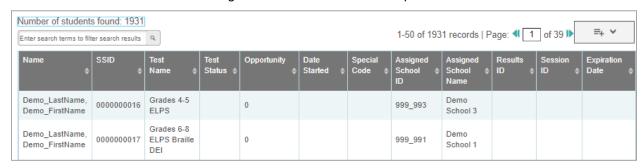

For a description of the columns in this report, see the table "Columns in the Test Status Code Report" in the appendix.

For a description of each status that a test opportunity can have, see the table "<u>Test Opportunity Status</u> <u>Descriptions</u>" in the appendix.

#### How district-level users view test session status reports

District-level users can view status reports of active and inactive test sessions happening in their district for the current day. These reports show how many students in each school are testing and how many have started, paused, and completed their test.

District-level users can also view school-level test session status reports for each school in their district. These reports show each active and inactive session ID for a school, along with information like proctor name, test name, the start time of the test session, the total number of students taking the test, and the number of students who have started, paused, and completed the test.

1. From the **Monitoring Test Progress** task menu on the TIDE dashboard, select **Session Report**. The **Session Report** page appears.

Figure 44. Test Session Status Report Page

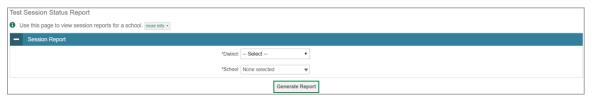

- 2. From the **District** drop-down list, select a district.
- 3. From the **School** drop-down list, select an individual school to view a detailed report for that school or select multiple schools to view a summary report for the schools you select. To view a summary report for all schools in your district, select **All Schools**.
- 4. Select Generate Report. If you selected an individual school in step 3, skip step 5.
- 5. If you selected multiple schools in step <u>3</u>, a summary report page appears. For a description of the columns in this report, see the table "<u>Columns in the Summary Session Report Page</u>" in the appendix.

Figure 45. Test Session Status Report

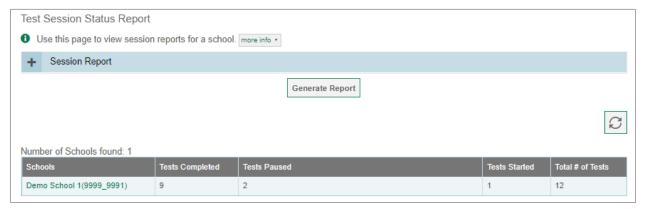

6. Select a school from the summary report page to view a detailed report for that school. If you selected an individual school in step 3, a detailed report will appear after you complete step 4. For a description of the columns in this report, see the table "Columns in the Detailed Session Report Page" in the appendix.

Demo School 1(999\_991) Number of Sessions (active and inactive) found: 153 **Expand All Sessions** Collapse All Sessions ✓ Include inactive sessions C Session ID | Proctor Name Test Name Start Time of Start Time of Student UAT-016C-User, LA\_BC Grades 6-8 ELPS 09:46 AM 09:48 AM UAT-0318-DemoLast, Kindergarten ELPS Braille 12:55 PM 12:55 PM DemoFirst UAT-04B0-DemoLast1, + Multiple Tests 11:01 AM 11:13 AM DemoFirst1

Figure 46. Detailed Test Session Status Report

- 7. *Optional:* To view inactive test sessions, mark the Inactive Test Sessions checkbox. Inactive test sessions will appear in italics. Sessions will be considered inactive if all students in the session are paused or have completed the test opportunity, and no new opportunities have been started.
- 8. Optional: Select [2] to refresh the list of available sessions. Data is refreshed in near real-time.

## How District-level Users Use TIDE after Testing

After testing, district-level users can perform data cleanup in TIDE:

### **How District-level Users Perform Data Cleanup**

All students who are entered in TIDE and did not take the ELPT or ELPT Connect must have a code assigned for each summative test explaining why they did not take the test by the end of the test window. Reason Not Tested codes do not need to be entered for the ELPS.

#### How district-level users view or edit non-participation codes

There are circumstances in which a student did not participate in an expected test or participated in a test but in a non-standard way. Examples include a student inadvertently taking an incorrect test, a parent opt-out, or the student not receiving appropriate instruction prior to the test. In such instances, you need to assign a special code to the student's test so that Reporting can accurately explain the non-participation.

- 1. From the **Data Cleanup** task menu on the TIDE dashboard, select **Non-Participation Codes**. The **Non-Participation Codes** page appears (see <u>Figure 47</u>).
- 2. Retrieve the student whose non-participation codes you want to view or edit by filling out the search criteria and selecting **Search**.

Figure 47. Non-Participation Codes Page: Search Students Panel

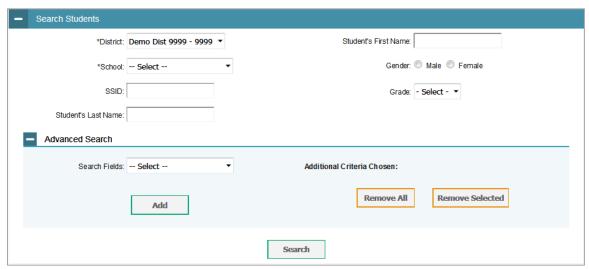

3. In the list of retrieved students, select for the student whose non-participation codes you want to edit. The *Edit Non-Participation Codes* form appears, listing the student's demographic information in the *Student Information* panel, and the student's available tests and special codes in the *Special Codes* panel (see Figure 48).

Figure 48. Edit Non-Participation Codes Form

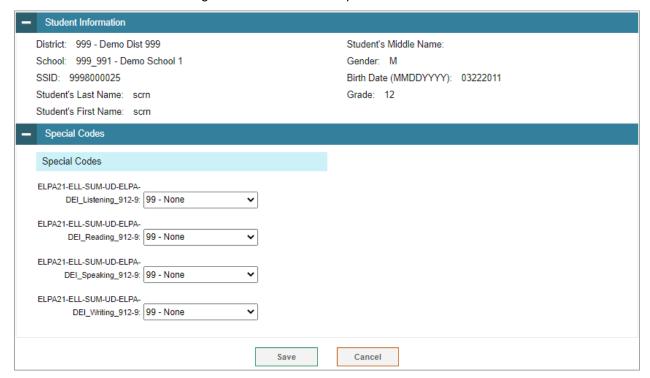

4. From the drop-down lists in the *Special Codes* panel, select the special code for each available test, as required. For a list of special codes and their descriptions, see the table "<u>Special Codes and Their Descriptions</u>" in the appendix.

#### 5. Select Save.

#### How district-level users resolve discrepancies

Due to the nature and complexity of the testing process as well as the great volume of students involved, a variety of test discrepancies may occur when administering a test. After a student submits a paper or online test, TIDE performs checks for discrepancies. These discrepancies are flagged and reported to the designated state-level administrator through the Test Information Distribution Engine (TIDE). The administrator needs to take appropriate action to resolve the discrepancies before any further action can be taken on the discrepant tests. **Discrepancies Resolution task does not apply to the ELPS.** 

#### How district-level users resolve student-not-found discrepancies

A student-not-found discrepancy occurs when the identifying information on a paper answer document is not found in TIDE. The causes for this discrepancy include the following:

- SSID is missing from the answer document.
- SSID on the answer document is not present in TIDE.
- The combination of the SSID, first name, and last name on the answer document does not match the SSID, first name, and last name in TIDE.

You can resolve a student-not-found discrepancy in two ways:

- Associate enables you to associate the test with an existing student
- Add Student enables you to add or edit information for the student with whom the test should be associated in TIDE

To resolve student-not-found discrepancies by associating a student:

- 1. From the **Data Cleanup** task menu on the TIDE dashboard, select **Discrepancies Resolution**. The **Discrepancies Resolution** page (see Figure 49) appears.
- 2. Retrieve the list of discrepancies for your district and school by filling out the search criteria and selecting **Search**.
- 3. *Optional*: To view the answer document for a retrieved discrepancy, select the PDF file in the View column for that discrepancy. The answer document may contain a hint regarding the student to whom the test actually belongs.

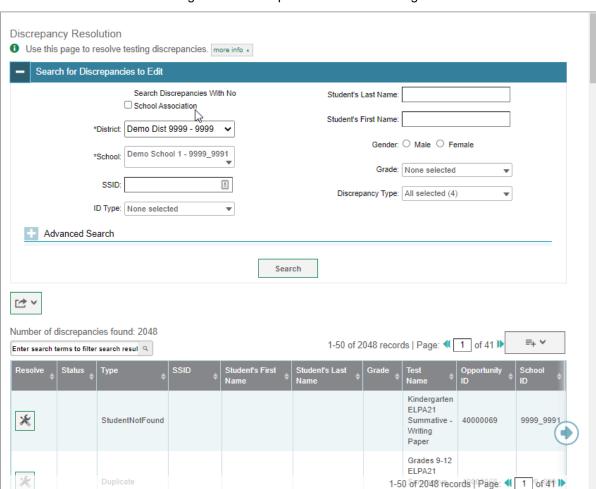

Figure 49. Discrepancies Resolution Page

4. Select for the student-not-found discrepancy you want to resolve. The *Resolve Discrepancy:*Student Not Found window appears (see Figure 50).

Figure 50. Resolve Discrepancy: Student Not Found Window

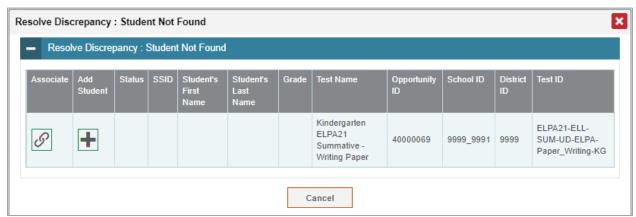

- 5. If the student with whom you want to associate the test exists in TIDE, select in the Associate column. The Search for Students to Associate panel appears (see Figure 51).
- 6. Select the District and School and enter search criteria for the other optional fields, if desired, to retrieve an existing student.
- 7. Select Search.

Figure 51. Search for Students to Associate Panel

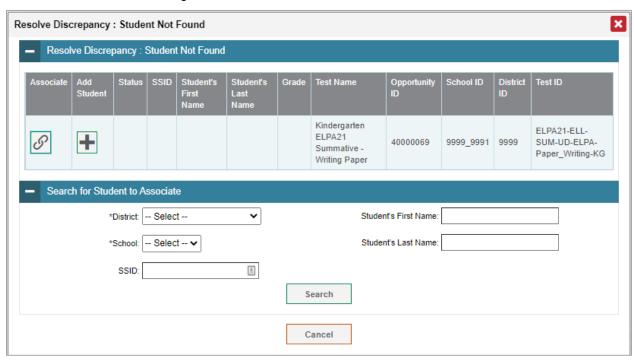

8. In the list of retrieved students, select  $\mathcal{O}$  for the student with whom you want to associate the test.

Figure 52. Search Results

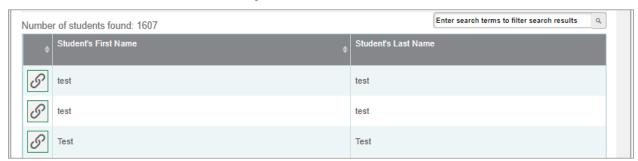

- 9. To continue with the association, select **Continue** in the Confirmation pop-up window.
- 10. An affirmation message appears to inform you that the test has been associated with the student and the discrepancy has been successfully resolved. Select **Continue** to return to the **Resolve Discrepancies** page.

Figure 53. Resolve Discrepancy Confirmation Pop-up Window

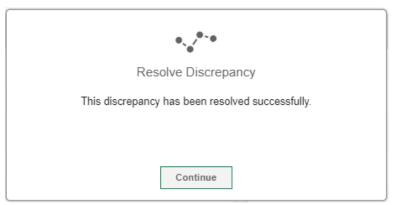

To resolve student-not-found discrepancies by adding/editing a student:

1. If you need to add the student to TIDE, select in the Add column. The Search for Students to Add/Edit panel appears (see Figure 54).

Figure 54. Search for Student to Add/Edit Page

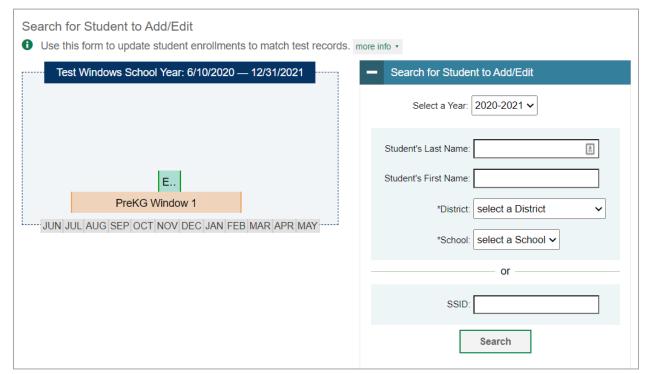

- 2. In the Search for Student to Add/Edit panel, select the school year for which you are adding/editing student and enter the necessary search criteria to search for the student. You can search by a student's SSID, or by specifying the student's first name and last name in addition to the District and School.
- 3. Select **Search**. The **Add/Edit Student** window opens.

Figure 55. Add/Edit Student Window

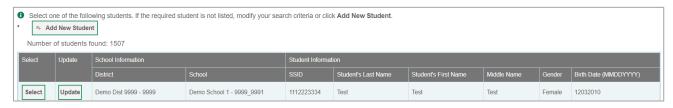

- 4. From the Add/Edit Student window, do one of the following:
  - To select the retrieved student:
    - Click **Select**. The *Search for Students to Add/Edit* panel appears.
    - To add the student to the discrepant test without any modifications, select **Save**.

Search for Student to Add/Edit 1 Use this form to update student enrollments to match test records. more info Test Windows School Year: 6/10/2020 — 12/31/2021 Search for Student to Add/Edit Add/Edit Student's School Test, Test (1600002047) School: Demo School 1 (999\_991) Start Date: 06/10/2020 E.. End Date: 07/06/2021 PreKG Window 1 JUN JUL AUG SEP OCT NOV DEC JAN FEB MAR APR MAY Add New School Demo School 1 Back To Result Save

Figure 56. Search for Student to Add/Edit Page

- To add the student to the discrepant test with modifications, make the necessary modifications in the *Add/Edit Student's School* panel and then select **Save**. You can make the following modifications:
  - Modify the enrollment dates to reflect the student's actual attendance at the listed schools.

• If the required school does not appear in the panel, add the new school information. To add school information, select **Add New School** and enter the student's new school information in the displayed fields (see Figure 57).

Figure 57. Add/Edit Student's School Panel with New School Fields

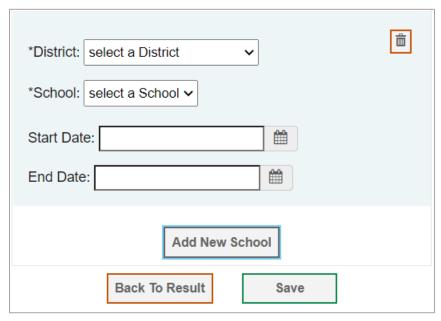

- Select **Continue** on the confirmation message that appears.
- Select **Continue** on the affirmation message to return to the **Resolve Discrepancy** page.

Figure 58. Confirmation Message

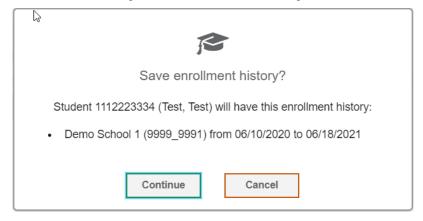

- To update the student's demographic information and then select the student:
  - Select **Update**. The **Demographics** window (see Figure 59) will appear.
  - Complete the form for the student you want to add, and select **Save**.

Figure 59. Fields in the Demographics Window

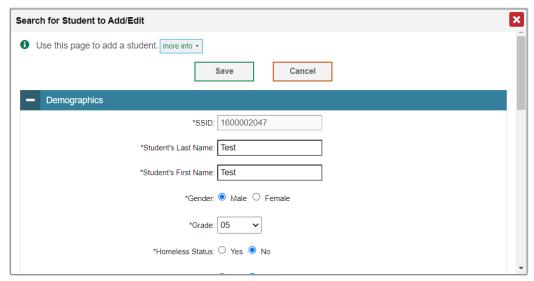

- In the confirmation dialog, select **Continue** to return to the Add/Edit Student Window (see Figure 55).
- Click **Select** and follow the procedure described for selecting students (see <u>To select the retrieved student</u> section) to resolve the discrepancy.
- To add a new student:
  - Select **Add New Student**. The **Demographics** window (see Figure 59) will appear.
  - Complete the form for the student you want to add, and select **Save**.
  - In the confirmation dialog, select **Continue** to return to the *Search for Students to Add/Edit* Panel (see Figure 60).
  - Follow steps 2–4 to add the student to the test and resolve the discrepancy.

Search for Student to Add/Edit 1 Use this form to update student enrollments to match test records. more info Test Windows School Year: 6/10/2020 — 12/31/2021 Search for Student to Add/Edit Select a Year: 2020-2021 🗸 ۵ Student's Last Name: Student's First Name: E.. PreKG Window 1 \*District: select a District JUN JUL AUG SEP OCT NOV DEC JAN FEB MAR APR MAY \*School: select a School ~ or SSID: Search

Figure 60. Search for Student to Add/Edit Page

## How district-level users resolve duplicate test discrepancies

A duplicate-test discrepancy occurs when TIDE detects two or more tests submitted by the same student. This discrepancy can occur when a student submitted an online test and later submitted a paper test, or when one student inadvertently submitted a test under another student's name.

You can resolve a duplicate-test discrepancy in two ways:

- Invalidate enables you to invalidate the test and prevent any further action on the test
- Reassign enables you to reassign the test and related data to the correct student.
- 1. From the **Data Cleanup** task menu on the TIDE dashboard, select **Discrepancies Resolution**. The **Discrepancies Resolution** page appears.
- 2. Retrieve the list of discrepancies for your district and school by filling out the search criteria and selecting **Search**.
- 3. *Optional*: To view the answer document for a retrieved discrepancy, select the PDF file in the View column for that discrepancy. The answer document may contain a hint regarding the student to whom the test actually belongs.
- 4. Select for the duplicate discrepancy you want to resolve. The *Resolve Discrepancy: Duplicate* window appears (see Figure 61).

Figure 61. Resolve Discrepancy: Duplicated Records Panel

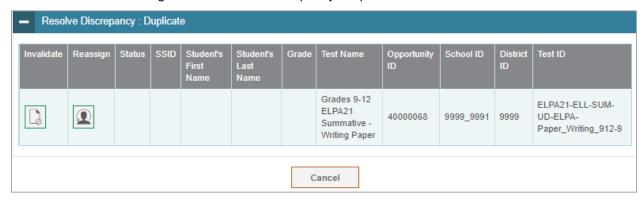

- 5. Do one of the following:
  - To invalidate the duplicate test, select in the Invalidate column.
  - To reassign the duplicate test to another student, select in the Reassign column. TIDE displays a list of search fields to retrieve the other student.
    - i. Enter search criteria to retrieve an existing student and select **Search**.
    - ii. From the list of found students, select for the student to whom you want to reassign the test.
- 6. In the dialog box that pops up, select **Continue**.

#### How district-level users resolve non-eligible test discrepancies

A non-eligible test discrepancy occurs when students submit tests for which they are not eligible. This can occur when a student accidentally receives or submits an incorrect answer document.

- 1. From the **Data Cleanup** task menu on the TIDE dashboard, select **Discrepancies Resolution**. The **Discrepancies Resolution** page appears.
- 2. Retrieve the list of discrepancies for your district and school by filling out the search criteria and selecting **Search**.
- 3. *Optional*: To view an image of the test booklet for a retrieved discrepancy, click the PDF file in the Resolve View column for that discrepancy. The answer document may contain a hint regarding the student to whom the test actually belongs.
- 4. Click for the discrepancy you want to resolve. The *Resolve Discrepancy: Student Tested Out of Grade* window appears (see Figure 62).
- 5. If you want to ignore the discrepancy and forward the test for scoring, click the icon in the Ignore column.

- 6. If you want to invalidate the test, do the following:
  - a. Click the icon in the Invalidate column.

Figure 62. Resolve Discrepancy: Student-Tested-Out-of-Grade

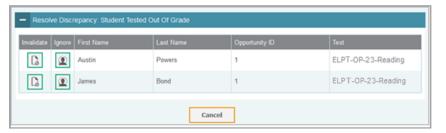

b. In the dialog box that pops up, click **Continue**.

### How district-level users resolve non-participated student discrepancies

You can resolve a non-participated student discrepancy, which occurs when a student has not taken a test that he is eligible for at the time when DRS opens, by assigning a non-participation code for the discrepant test. For example, if the DRS opens two weeks before the end of a test administration and based on the test eligibilities and participation data a student is found to have not tested, then a discrepancy is reported.

The DRS only reports tests for which non-participation codes have not yet been established. For example, if a teacher finds out that a student will not take a test because of a medical reason and a non-participation code is set up for the student's test through TIDE's Non-Participation Code module before the DRS opens, then that test will not be displayed as a discrepancy in the DRS.

- 1. From the **Data Cleanup** task menu on the TIDE dashboard, select **Discrepancies Resolution**. The **Discrepancies Resolution** page appears.
- 2. Retrieve the list of discrepancies for your district and school by filling out the search criteria and selecting **Search**.
- 3. Select for the non-participated student discrepancy you want to resolve. The **Resolve**Discrepancy: Non-participated Students window appears (see Figure 63).

Figure 63. Resolve Discrepancy: Non-participated Students Window

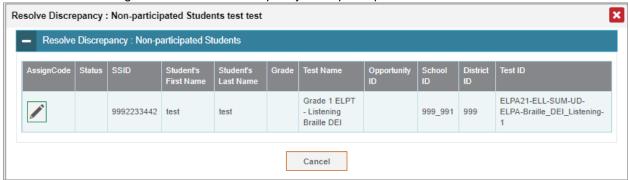

4. To assign a non-participation code to the discrepant test, select in the AssignCode column. The *Assign Non-participation code* panel appears.

Figure 64. Resolve Discrepancy: Non-participated Students Window: Assign Non-participation code Panel

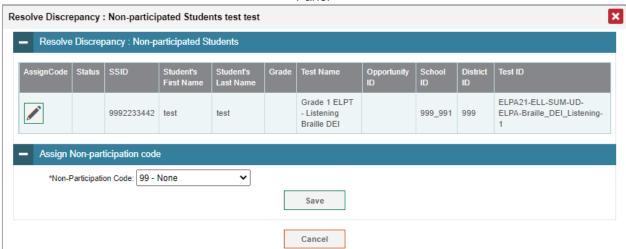

- 5. From the Non-Participation Code drop-down list, select the appropriate non-participation code.
- 6. Select **Save**. A confirmation message appears to notify you that the discrepancy has been successfully resolved.
- 7. Select **Continue** to close the confirmation message and return to the discrepancy listing.

## How School-level Users Perform Tasks in TIDE

School-level users have access to many of the same tasks as district-level users and perform these tasks the same way a district-level user performs them. For these tasks, this section of the guide refers school-level users back to the instructions presented in the district-level user section.

## How School-level Users Perform Tasks in TIDE Before Testing Begins

Before testing begins, school-level users must perform the following tasks in TIDE:

- Set up user accounts for teachers and test administrators so they can sign in to TIDE and other CAI
  systems. If teachers or test administrators do not have accounts set up in TIDE, they will not be able
  to access any CAI systems or administer tests.
- Set up **student accounts** so students can take the correct tests with the correct test settings at the correct time. If student accounts are not set up in TIDE in the correct test administration before testing begins, those students will not be able to test.
- Set up **rosters** so Reporting can display scores at the classroom, school, district, and state levels.

#### How School-level Users Set up User Accounts in TIDE

School-level users must set up user accounts in TIDE for teachers and test administrators. If teachers and test administrators do not have user accounts set up in TIDE before testing begins, they will not have access to any CAI systems or be able to administer tests.

Like district-level users, school-level users can add or modify user accounts one at a time or multiple user accounts all at once through file upload. These tasks can be performed following the procedure as described in the section "How District-level Users Set Up User Accounts in TIDE." For detailed information, please refer to the following sections:

- How district-level users add new user accounts one at a time
- How district-level users modify existing user accounts one at a time
- How district-level users add or modify multiple user accounts all at once

### How School-level Users Register Students for Testing

School-level users can register students for testing if those students have not already been registered. If students are not registered for testing, they will not be able to sign in to a test.

Like district-level users, school-level users can add or modify student accounts one at a time or all at once through file upload. School-level users can also specify or upload student accommodations and test tools, upload student test restrictions, and view student distribution reports. These tasks can be performed following the procedure as described in the section "How District-level Users Register Students for Testing." For detailed information, please refer to the following sections:

How district-level users add new student accounts with permanent IDs one at a time

- How district-level users modify existing student accounts one at a time
- How district-level users add or modify multiple student accounts all at once
- How district-level users specify student accommodations and test tools
- How district-level users upload student accommodations and test tools
- How district-level users view student distribution reports

#### **How School-level Users Manage Rosters**

School-level users can manage rosters for students in their school. These rosters are then sent to Reporting so those systems can display scores.

Like district-level users, school level users can add or modify rosters one at a time or all at once through file upload. For detailed information, please refer to the following sections:

- How district-level users add new rosters one at a time
- How district-level users modify existing rosters one at a time
- How district-level users add or modify multiple rosters all at once
- How district-level users print PreID labels from roster lists

## **How School-level Users Use TIDE During Test Administration**

During testing, school-level users can perform the following tasks in TIDE:

- Print test tickets to help students log in to tests.
- Add, modify, and upload appeal requests.
- View reports of students' current test statuses, test completion rates, and test status codes.

#### **How School-level Users Print Test Tickets**

School-level users can print test tickets for students in their school. Test tickets are hard-copy forms that includes a student's username for logging in to a test.

Test tickets can be printed by following the procedure in the section "<u>How District-level Users Print Test Tickets</u>." For detailed information, please refer to the following sections:

- How district-level users print test tickets from student lists
- How district-level users print test tickets from roster lists

#### **How School-level Users Manage Appeal Requests**

School-level users can manage appeal requests for students in their school.

Like district-level users, school-level users can add or modify appeal requests one at a time or all at once through file upload. These tasks can be performed by following the procedure in the section "<a href="How District-level Users Manage Appeal Requests">How District-level Users Manage Appeal Requests</a>." For detailed information, please refer to the following sections:

- How district-level users add new appeal requests one at a time
- How district-level users modify existing appeal requests one at a time
- How district-level users add or modify multiple appeal requests all at once

#### **How School-level Users Monitor Test Progress**

Like district-level users, school-level users can view reports of students' current test statuses, test completion rates, and test status codes. These tasks can be performed by following the procedure in the section "How District-level Users Monitor Test Progress." For detailed information, please refer to the following sections:

- How district-level users view report of students' current test status
- How district-level users view report of students' current test status by student ID
- How district-level users view report of test completion rates
- How district-level users view report of test status codes

## How Teachers and Test Administrators Perform Tasks in TIDE

Teachers and test administrators have access to some of the same tasks as district-level and school-level users and perform these tasks the same way a district-level or school-level user performs them. For these tasks, this section of the guide refers teachers and test administrators back to the instructions presented in the district-level user section.

## How Teachers and Test Administrators Perform Tasks in TIDE Before Testing Begins

Before testing begins, teachers and test administrators can perform the following tasks in TIDE:

- View **user accounts** to verify their own account information.
- View student accounts to ensure student details are properly entered into TIDE and edit student
  test accommodations and test tools, if necessary. If student accounts are not set up in TIDE in the
  correct test administration before testing begins, those students will not be able to test.

#### How Teachers and Test Administrators View User Accounts in TIDE

Teachers and test administrators can view their own user account information in TIDE by clicking on their name in the banner to access the Account menu.

### **How Teachers and Test Administrators Manage Student Information**

Teachers and test administrators can view student accounts and student distribution reports by selecting the **Student** task menu, selecting **View Students**, filling out the search criteria, and selecting **Search**. Search results can be viewed in TIDE or exported to the Secure File Center.

Like district- and school-level users, teachers and test administrators can also specify students' accommodations and test tools. For detailed information, please refer to the following section:

How district-level users specify student accommodations and test tools

# How Teachers and Test Administrators Use TIDE During Testing

During testing, teachers and test administrators can perform the following tasks in TIDE:

- View reports of students' current test statuses, test completion rates, and test status codes.
- View Appeal Requests

#### **How Teachers and Test Administrators Monitor Test Progress**

Like district- and school-level users, teachers and test administrators can view reports of students' current test statuses, test completion rates, and test status codes. These tasks can be performed by following the procedure in the section "<a href="How District-level Users Monitor Test Progress">How District-level Users Monitor Test Progress</a>." For detailed information, please refer to the following sections:

- How district-level users view report of students' current test status
- How district-level users view report of students' current test status by student ID

- How district-level users view report of test completion rates
- How district-level users view report of test status codes

# **Appendix**

### Α

#### **Account Information**

You can modify your name and phone number in TIDE. (To change your email address, your school or district assessment coordinator must create a new account with the updated email address.)

- 1. In the TIDE banner (see <u>Figure 18</u>), click on your name and select **My Contact** from the Account menu. The **My Contact Information** page appears (see Figure 65).
- 2. Enter updates as necessary.
- 3. Select Save.

TIDE saves your changes, and a confirmation message appears.

Figure 65. Fields in the My Contact Information Page

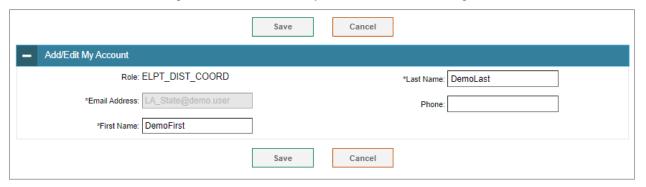

### C

## Changing Your Associated Test Administration, Institution, or Role

Depending on your permissions, you can switch to different test administrations, schools, districts, and user roles in TIDE.

- 1. In the TIDE banner (see <u>Figure 18</u>), click on your name and select **My Contact** from the Account menu. The *Administration Details* window appears (see <u>Figure 66</u>).
- 2. Update the information as necessary.
- 3. Select **Submit**. A new home page appears that is associated with your selections.

Figure 66. Administration Details Window

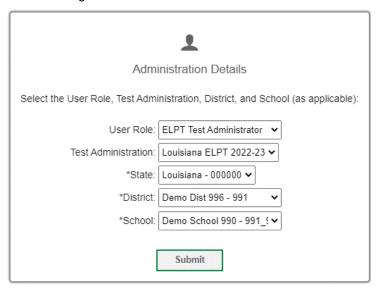

## **Columns in the Appeal Request Upload File**

You can use the information in the table below to <u>add or modify multiple appeal request all at once through file upload</u>.

| Column Name   | Description                                    | Valid Values                                                                                                    |
|---------------|------------------------------------------------|----------------------------------------------------------------------------------------------------|
| Type*         | Type of appeal request.                        | One of the following: Invalidate a test Reset a test Re-open a test Restore a test that was reset                                                                  |
| Search Type*  | Student field to search.                       | One of the following: Result ID Session ID SSID                                                                                                    |
| Search Value* | Search value corresponding to the search type. | Up to 1,000 alphanumeric characters. The value must exist in TDS or TIDE. For example, specifying a result ID of 123456 requires that this result ID exist in TDS. |
| Reason*       | Reason for creating appeal request.            | Up to 1,000 alphanumeric characters.                                                                                                    |

<sup>\*</sup>Required field.

## **Columns in the Detailed Session Report Page**

You can use the information in the table below to view test session status reports.

| Column                           | Description                                                                                            |
|----------------------------------|----------------------------------------------------------------------------------------------------|
| Session ID                       | The Session ID to which the test is linked.                                                            |
| Proctor Name                     | Name of the proctor associated with the Session ID.                                                    |
| Test Name                        | Name of the test associated with the Session ID. Multiple tests may be associated with one Session ID. |
| Start Time of<br>Session         | Start time of the session.                                                                             |
| Start Time of<br>Student Testing | The time the first test opportunity was started by the first student in the session                    |
| Total # of Tests                 | Total number of students testing in each school.                                                       |
| Tests Started                    | Number of tests that have been started and have not been completed or paused.                          |
| Tests Paused                     | Number of students who have paused their test.                                                         |
| Tests<br>Completed               | Number of students who have completed their test.                                                      |

## **Columns in the Plan and Manage Testing Report**

You can use the information in the table below to view report of students' current test status through the <u>Plan and Manage Testing module</u> or when <u>searching by student ID</u>.

| Attribute      | Description                                                                                                    |
|----------------|----------------------------------------------------------------------------------------------------|
| Name           | Student's legal name (Last Name, First Name).                                                                                          |
| District Name  | Name of the district associated with the record.                                                                                       |
| School Name    | Name of the school associated with the record.                                                                                         |
| SSID           | Student's Statewide Student Identifier number.                                                                                         |
| Enrolled Grade | The grade in which a student is enrolled.                                                                                              |
| Test           | Test name for this student record.                                                                                                    |
| Current ELL    | Indicates whether the student is an English Language Learner.                                                                          |
| Language       | The language setting that was assigned to the student.                                                                                 |
| Opportunity    | The opportunity number for that student's specific record.                                                                             |
| TA Name        | The test administrator who created the session in which the student is currently testing (or in which the student completed the test). |
| Session ID     | The Session ID to which the test is linked.                                                                                            |
| Status         | The status for that specific opportunity.                                                                                              |

| Attribute                       | Description                                                                                                    |
|---------------------------------|----------------------------------------------------------------------------------------------------|
| Results ID                      | The unique identifier linked to the student's results for that specific opportunity.                                                                                                    |
| Restarts                        | The total number of times a student has resumed an opportunity (e.g., if a test has been paused three times and the student has resumed the opportunity after each pause, this column will show three restarts).  (This includes Restarts Within Grace Period—see below.)                                                       |
| Restarts Within<br>Grace Period | The total number of times a student has resumed an opportunity within 20 minutes after a test was paused. For example, if a test has been paused three times and the student resumed the opportunity within 20 minutes of two pauses but 25 minutes after the third pause, this column shows two Restarts Within Grace Period). |
|                                 | A student has a grace period of 20 minutes to pause the test at a test item and then resume the test at that same item. However, if a test is paused for more than 20 minutes, the test session will expire and the student will not be able to review any previous answers.                                                    |
| Date Started                    | The date when the first test item was presented to the student for that opportunity.                                                                                                    |
| Date Completed                  | The date when the student submitted the test for scoring.                                                                                                    |
| Last Activity                   | The date of the last activity for that opportunity or record. A completed test can still have activity as it goes through the QA and reporting process.                                                                                                    |
| Expiration Date                 | The date the test opportunity expires.                                                                                                    |
| Total Time Spent                | The time it took a student to complete a test.                                                                                                    |
| Force Complete<br>Date          | The date a test expired and was force-completed.                                                                                                    |

## Columns in the Roster Upload File

You can use the information in the table below to add or modify multiple rosters all at once.

| Column Name    | Description                                              | Valid Values                                                                                                    |
|----------------|----------------------------------------------------------|----------------------------------------------------------------------------------------------------|
| District ID*   | District associated with the roster.                     | District ID that exists in TIDE. Up to 3 characters.                                                                                         |
| School ID*     | School associated with the roster.                       | School ID that exists in TIDE. Up to 6 characters. Must be associated with the district ID. Can be blank when adding district-level rosters. |
| User Email ID* | Email address of the teacher associated with the roster. | Email address of a teacher existing in TIDE.                                                                                                 |
| Roster Name*   | Name of the roster.                                      | Up to 255 characters.                                                                                                    |
| SSID*          | Student's unique identifier within the district.         | 10 digits.                                                                                                    |

| Column Name | Description                                         | Valid Values                                                       |
|-------------|-----------------------------------------------------|--------------------------------------------------------------------|
| Action      | Action column to add or delete students from roster | Add – adds student to roster  Delete – deletes student from roster |

<sup>\*</sup>Required field.

## Columns in the Student Upload File

You can use the information in the table below to <u>add or modify multiple student accounts all at once through file upload</u>.

| Column Name          | Description                                                                                                    | Valid Values                                                                               |
|----------------------|----------------------------------------------------------------------------------------------------|--------------------------------------------------------------------------------------------|
| District ID*         | District responsible for specific educational services or instruction of the student.                                                               | Up to 3 alphanumeric characters. Must exist in TIDE.                                       |
| School ID*           | School responsible for specific education services and/or instruction of the student.                                                               | Up to 6 alphanumeric characters. Must exist in TIDE and be associated with the DistrictID. |
| Student Last Name*   | Student's last name.                                                                                                    | Up to 60 alphanumeric characters.                                                          |
| Student First Name*  | Student's first name.                                                                                                    | Up to 60 alphanumeric characters.                                                          |
| Student Middle Name* | Student's middle name.                                                                                                    | Up to 60 alphanumeric characters.                                                          |
| Birth Date*          | Day on which student was born.                                                                                                    | Date in format MMDDYYYY. Add leading zero for single-digit numbers.                        |
| SSID*                | Student's statewide identification number                                                                                                    | 10 digits.                                                                                 |
| Grade                | Student's enrolled grade.                                                                                                    | Two-character grade in the range 00–12 and KG. Add leading zero for single-digit numbers.  |
| Gender*              | Student's gender.                                                                                                    | One of the following:  M—Male  F—Female                                                    |
| Hispanic or Latino*  | Indicates student traces origin or descent to Mexico, Puerto Rico, Cuba, Central and South America, and other Spanish cultures, regardless of race. | One of the following:<br>Y—Yes<br>N—No                                                     |

| Column Name                                   | Description                                                                                                    | Valid Values                                                                                   |
|-----------------------------------------------|----------------------------------------------------------------------------------------------------|------------------------------------------------------------------------------------------------|
| American Indian or Alaska<br>Native*          | Indicates student has origins in any of the original peoples of North and South America (including Central America), and who maintains cultural identification through tribal affiliation or community attachment.                                                  | One of the following: Y—Yes N—No                                                               |
| Asian*                                        | Indicates student has origins in any of the original peoples of the Far East, Southeast Asia, or the Indian Subcontinent. This area includes, for example, Cambodia, China, India, Japan, Korea, Malaysia, Pakistan, the Philippine Islands, Thailand, and Vietnam. | One of the following: Y—Yes N—No                                                               |
| Black or African American*                    | Indicates student has origins in any of the black racial groups of Africa.                                                                                                    | One of the following: Y—Yes N—No                                                               |
| White*                                        | Indicates student has origins in any of the original peoples of Europe, Middle East, or North Africa.                                                                                                    | One of the following: Y—Yes N—No                                                               |
| Native Hawaiian or Other<br>Pacific Islander* | Indicates student has origins in any of the original peoples of Hawaii, Guam, Samoa, or other Pacific Islands.                                                                                                    | One of the following: Y—Yes N—No                                                               |
| Education Classification*                     | Student's Special<br>Education program<br>status.                                                                                                    | One of the following:  1 – Student with Disability  2 – Gifted/Talented  0 – Regular Education |

| Column Name                 | Description                                                                                                    | Valid Values                           |
|-----------------------------|----------------------------------------------------------------------------------------------------|----------------------------------------|
| 504 Status*                 | Student's 504 status.                                                                                                    | One of the following:<br>Y—Yes<br>N—No |
| English Learner Status*     | Indicates student has a language other than English spoken in the home and qualifies for English language services because the student did not test Proficient on the state language proficiency assessment. | One of the following:<br>Y—Yes<br>N—No |
| First Year ELL*             | Indicates this is an English-language learner's first year in a US school.                                                                                                    | One of the following: Y—Yes N—No       |
| Economically Disadvantaged* | Indicates student is eligible to receive supplemental educational services during the school year in accordance with Title I.                                                                                | One of the following:<br>Y—Yes<br>N—No |
| Homeless Status*            | Indicates student<br>meets the state's<br>criteria for being<br>considered homeless.                                                                                                    | One of the following: Y—Yes N—No       |
| Migrant Status*             | Student's migrant status.                                                                                                    | One of the following:<br>Y—Yes<br>N—No |
| Paper Tester                | Indicates student tests on paper even if an online test is available.                                                                                                    | One of the following: Y—Yes N—No       |
| Alternate ELP               | Indicates a student's eligibility for the ELPT Connect.                                                                                                    | One of the following:<br>Y—Yes<br>N—No |

| Column Name              | Description                                                                          | Valid Values                                                                                                    |
|--------------------------|--------------------------------------------------------------------------------------|----------------------------------------------------------------------------------------------------|
| Special Education Status | Major or overriding disability condition that best describes a student's impairment. | One of the following:  01=Autism  02=Visual Impairment - Blindness  03=Hearing Impairment - Deafness  04=Deaf-Blindness  05=Emotional Disturbance  07=Developmental Delay  08=Hearing Impairment - Hard of Hearing  11=Specific Learning Disability  12=Intellectual Disability - Mild  13=Intellectual Disability - Moderate  14=Intellectual Disability - Severe  16=Multiple Disabilities  18=Orthopedic Impairment  19=Other Health Impairments  20=Visual Impairment - Partially Seeing  25=Traumatic Brain Injury  27=Gifted  28=Speech or Language Impairments  32=Talented  00=None |

| If language is not listed, use the Z=Other code.  AB=Abkhazian AF=Afrikaans AL=Albanian AM=Amharic AR=Arabic AS=Assamese AY=Aymara AZ=Azerbaijani BA=Bashkir BE=Byelorussian BG=Bulgarian BH=Bihari Bl=Bislama BN=Bengali BO=Tibeta Bodskad BR=Breton BT=Bhutani BU=Burmese CA=Catalan CH=Chaldean CH=Chaldean CM=Chetemacha CN=Cnationese CO=Hatian Creole CR=Corsican CS=Czech CU=Chuukese/Trukic CY=Welsh CZ=Coushatta DA=Danish DE=German EL=Greek EN=English ES=Spanish ET=Estonian EU=Basque Euskera EW=Ewe FA=Persian; Farsi FI=Finnish | Language Code* | Student's primary language. | One of the available language codes: AA=Afar |
|----------------------------------------------------------------------------------------------------|----------------|-----------------------------|----------------------------------------------|
| If language is not listed, use the Z=Other code.  AF=Afrikaans AL=Albanian AM=Amharic AR=Arabic AS=Assamese AY=Aymara AZ=Azerbaijani BA=Bashkir BE=Byelorussian BG=Bulgarian BH=Bihari BI=Bislama BN=Bengali BO=Tibetan Bodskad BR=Breton BT=Bhutani BU=Burmese CA=Catalan CH=Chaldean CM=Chetemacha CN=Cantonese CO=Hatian Creole CR=Corsican CS=Czech CU=Chuukese/Trukic CY=Welsh CZ=Coushatta DA=Danish DE=German EL=Greek EN=English ES=Spanish ET=Estonian EU=Basque Euskera EW=Ewe FA=Persian; Farsi FI=Finnish                          |                | ian gaaga                   |                                              |
| listed, use the Z=Other code.  AL=Albanian  AM=Amharic  AR=Arabic  AS=Assamese  AY=Aymara  AZ=Azerbaijani  BA=Bashkir  BE=Byelorussian  BG=Bulgarian  BH=Bihari  BI=Bislama  BN=Bengali  BO=Tibetan Bodskad  BR=Breton  BT=Bhutani  BU=Burmese  CA=Catalan  CH=Chaldean  CM=Chetemacha  CN=Cantonese  CO=Hatian Creole  CR=Corsican  CS=Czech  CU=Chuukese/Trukic  CY=Welsh  CZ=Coushatta  DA=Danish  DE=German  EL=Greek  EN=English  ES=Spanish  ET=Estonian  EU=Basque Euskera  EW=Ewe  FA=Persian; Farsi FI=Finnish                        |                | If language is not          |                                              |
| AM=Amharic AR=Arabic AS=Assamese AY=Aymara AZ=Azerbaijani BA=Bashkir BE=Byelorussian BG=Bulgarian BH=Bihari BI=Bislama BN=Bengali BO=Tibetan Bodskad BR=Breton BT=Bhutani BU=Burmese CA=Catalan CH=Chaldean CM=Chaldean CM=Chantonese CO=Hatian Creole CR=Corsican CS=Czech CU=Chukese/Trukic CY=Welsh CZ=Coushatta DA=Danish DE=German EL=Greek EN=English ES=Spanish ET=Estonian EU=Basque Euskera EW=Ewe FA=Persian; Farsi FI=Finnish                                                                                                    |                | listed, use the             |                                              |
| AR=Arabic AS=Assamese AY=Aymara AZ=Azerbaijani BA=Bashkir BE=Byelorussian BG=Bulgarian BH=Bihari BI=Bislama BN=Bengali BO=Tibetan Bodskad BR=Breton BT=Bhutani BU=Burmese CA=Catalan CH=Chaldean CM=Chetemacha CN=Cantonese CO=Hatian Creole CR=Corsican CS=Czech CU=Chuukese/Trukic CY=Welsh CZ=Coushatta DA=Danish DE=German EL=Greek EN=English ES=Spanish ET=Estonian EU=Basque Euskera EW=Ewe FA=Persian; Farsi FI=Finnish                                                                                                    |                | <b>Z=Other</b> code.        |                                              |
| AS=Assamese AY=Aymara AZ=Azerbaijani BA=Bashkir BE=Byelorussian BG=Bulgarian BH=Bihari Bl=Bislama BN=Bengali BO=Tibetan Bodskad BR=Breton BT=Bhutani BU=Burmese CA=Catalan CH=Chaldean CM=Chetemacha CN=Cantonese CO=Hatian Creole CR=Corsican CS=Cozech CU=Chuukese/Trukic CY=Welsh CZ=Coushatta DA=Danish DE=Greman EL=Greek EN=English ES=Spanish ET=Estonian EU=Basque Euskera EW=Ewe FA=Persian; Farsi FI=Finnish                                                                                                    |                |                             |                                              |
| AY=Aymara AZ=Azerbaijani BA=Bashkir BE=Byelorussian BG=Bulgarian BH=Bihari BI=Bislama BN=Bengali BO=Tibetan Bodskad BR=Breton BT=Bhutani BU=Burmese CA=Catalan CH=Chaldean CM=Chetemacha CN=Cantonese CO=Hatian Creole CR=Corsican CS=Czech CU=Chuukese/Trukic CY=Welsh CZ=Coushatta DA=Danish DE=German EL=Greek EN=English ES=Spanish ET=Estonian EU=Basque Euskera EW=Ewe FA=Persian; Farsi FI=Finnish                                                                                                    |                |                             |                                              |
| AZ=Azerbaijani BA=Bashkir BE=Byelorussian BG=Bulgarian BH=Bihari BI=Bislama BN=Bengali BO=Tibetan Bodskad BR=Breton BT=Bhutani BU=Burmese CA=Catalan CH=Chaldean CM=Chetemacha CN=Cantonese CO=Hatian Creole CR=Corsican CS=Czech CU=Chuukese/Trukic CY=Welsh CZ=Coushatta DA=Danish DE=German EL=Greek EN=English ES=Spanish ET=Estonian EU=Basque Euskera EW=Ewe FA=Persian; Farsi FI=Finnish                                                                                                    |                |                             |                                              |
| BA=Bashkir BE=Byelorussian BG=Bulgarian BH+Bihari BI=Bislama BN=Bengali BO=Tibetan Bodskad BR=Breton BT=Bhutani BU=Burmese CA=Catalan CH=Chaldean CM=Chetemacha CN=Cantonese CO=Hatian Creole CR=Corsican CS=Czech CU=Chuukese/Trukic CY=Welsh CZ=Coushatta DA=Danish DE=German EL=Greek EN=English ES=Spanish ET=Estonian EU=Basque Euskera EW=Ewe FA=Persian; Farsi FI=Finnish                                                                                                    |                |                             |                                              |
| BE=Byelorussian BG=Bulgarian BH=Bihari BI=Bislama BN=Bengali BO=Tibetan Bodskad BR=Breton BT=Bhutani BU=Burmese CA=Catalan CH=Chaldean CM=Chetemacha CN=Cantonese CO=Hatian Creole CR=Corsican CS=Czech CU=Chukese/Trukic CY=Welsh CZ=Coushatta DA=Danish DE=German EL=Greek EN=English ES=Spanish ET=Estonian EU=Basque Euskera EW=Ewe FA=Persian; Farsi FI=Finnish                                                                                                    |                |                             | _                                            |
| BG=Bulgarian BH=Bihari Bl=Bislama BN=Bengali BO=Tibetan Bodskad BR=Breton BT=Bhutani BU=Burmese CA=Catalan CH=Chaldean CM=Chetemacha CN=Cantonese CO=Hatian Creole CR=Corsican CS=Czech CU=Chuukese/Trukic CY=Welsh CZ=Coushatta DA=Danish DE=German EL=Greek EN=English ES=Spanish ET=Estonian EU=Basque Euskera EW=Ewe FA=Persian; Farsi FI=Finnish                                                                                                    |                |                             |                                              |
| BH=Bihari BI=Bislama BN=Bengali BO=Tibetan Bodskad BR=Breton BT=Bhutani BU=Burmese CA=Catalan CH=Chaldean CM=Chetemacha CN=Chantonese CO=Hatian Creole CR=Corsican CS=Czech CU=Chuukese/Trukic CY=Welsh CZ=Coushatta DA=Danish DE=German EL=Greek EN=English ES=Spanish ET=Estonian EU=Basque Euskera EW=Ewe FA=Persian; Farsi FI=Finnish                                                                                                    |                |                             |                                              |
| BI=Bislama BN=Bengali BO=Tibetan Bodskad BR=Breton BT=Bhutani BU=Burmese CA=Catalan CH=Chaldean CM=Chetemacha CN=Cantonese CO=Hatian Creole CR=Corsican CS=Czech CU=Chuukese/Trukic CY=Welsh CZ=Coushatta DA=Danish DE=German EL=Greek EN=English ES=Spanish ET=Estonian EU=Basque Euskera EW=Ewe FA=Persian; Farsi FI=Finnish                                                                                                    |                |                             | _                                            |
| BN=Bengali BO=Tibetan Bodskad BR=Breton BT=Bhutani BU=Burmese CA=Catalan CH=Chaldean CM=Chetemacha CN=Cantonese CO=Hatian Creole CR=Corsican CS=Czech CU=Chuukese/Trukic CY=Welsh CZ=Coushatta DA=Danish DE=German EL=Greek EN=English ES=Spanish ET=Estonian EU=Basque Euskera EW=Ewe FA=Persian; Farsi FI=Finnish                                                                                                    |                |                             |                                              |
| BO=Tibetan Bodskad BR=Breton BT=Bhutani BU=Burmese CA=Catalan CH=Chaldean CM=Chetemacha CN=Cantonese CO=Hatian Creole CR=Corsican CS=Czech CU=Chuukese/Trukic CY=Welsh CZ=Coushatta DA=Danish DE=German EL=Greek EN=English ES=Spanish ET=Estonian EU=Basque Euskera EW=Ewe FA=Persian; Farsi FI=Finnish                                                                                                    |                |                             |                                              |
| BR=Breton BT=Bhutani BU=Burmese CA=Catalan CH=Chaldean CM=Chetemacha CN=Cantonese CO=Hatian Creole CR=Corsican CS=Czech CU=Chuukese/Trukic CY=Welsh CZ=Coushatta DA=Danish DE=German EL=Greek EN=English ES=Spanish ET=Estonian EU=Basque Euskera EW=Ewe FA=Persian; Farsi FI=Finnish                                                                                                    |                |                             |                                              |
| BT=Bhutani BU=Burmese CA=Catalan CH=Chaldean CM=Chetemacha CN=Cantonese CO=Hatian Creole CR=Corsican CS=Czech CU=Chuukese/Trukic CY=Welsh CZ=Coushatta DA=Danish DE=German EL=Greek EN=English ES=Spanish ET=Estonian EU=Basque Euskera EW=Ewe FA=Persian; Farsi FI=Finnish                                                                                                    |                |                             |                                              |
| BU=Burmese CA=Catalan CH=Chaldean CM=Chetemacha CN=Cantonese CO=Hatian Creole CR=Corsican CS=Czech CU=Chuukese/Trukic CY=Welsh CZ=Coushatta DA=Danish DE=German EL=Greek EN=English ES=Spanish ET=Estonian EU=Basque Euskera EW=Ewe FA=Persian; Farsi FI=Finnish                                                                                                    |                |                             |                                              |
| CA=Catalan CH=Chaldean CM=Chetemacha CN=Cantonese CO=Hatian Creole CR=Corsican CS=Czech CU=Chuukese/Trukic CY=Welsh CZ=Coushatta DA=Danish DE=German EL=Greek EN=English ES=Spanish ET=Estonian EU=Basque Euskera EW=Ewe FA=Persian; Farsi FI=Finnish                                                                                                    |                |                             | BT=Bhutani                                   |
| CH=Chaldean CM=Chetemacha CN=Cantonese CO=Hatian Creole CR=Corsican CS=Czech CU=Chuukese/Trukic CY=Welsh CZ=Coushatta DA=Danish DE=German EL=Greek EN=English ES=Spanish ET=Estonian EU=Basque Euskera EW=Ewe FA=Persian; Farsi FI=Finnish                                                                                                    |                |                             |                                              |
| CM=Chetemacha CN=Cantonese CO=Hatian Creole CR=Corsican CS=Czech CU=Chuukese/Trukic CY=Welsh CZ=Coushatta DA=Danish DE=German EL=Greek EN=English ES=Spanish ET=Estonian EU=Basque Euskera EW=Ewe FA=Persian; Farsi FI=Finnish                                                                                                    |                |                             |                                              |
| CN=Cantonese CO=Hatian Creole CR=Corsican CS=Czech CU=Chuukese/Trukic CY=Welsh CZ=Coushatta DA=Danish DE=German EL=Greek EN=English ES=Spanish ET=Estonian EU=Basque Euskera EW=Ewe FA=Persian; Farsi FI=Finnish                                                                                                    |                |                             | CH=Chaldean                                  |
| CO=Hatian Creole CR=Corsican CS=Czech CU=Chuukese/Trukic CY=Welsh CZ=Coushatta DA=Danish DE=German EL=Greek EN=English ES=Spanish ET=Estonian EU=Basque Euskera EW=Ewe FA=Persian; Farsi FI=Finnish                                                                                                    |                |                             | CM=Chetemacha                                |
| CR=Corsican CS=Czech CU=Chuukese/Trukic CY=Welsh CZ=Coushatta DA=Danish DE=German EL=Greek EN=English ES=Spanish ET=Estonian EU=Basque Euskera EW=Ewe FA=Persian; Farsi FI=Finnish                                                                                                    |                |                             | CN=Cantonese                                 |
| CS=Czech CU=Chuukese/Trukic CY=Welsh CZ=Coushatta DA=Danish DE=German EL=Greek EN=English ES=Spanish ET=Estonian EU=Basque Euskera EW=Ewe FA=Persian; Farsi FI=Finnish                                                                                                    |                |                             | CO=Hatian Creole                             |
| CU=Chuukese/Trukic CY=Welsh CZ=Coushatta DA=Danish DE=German EL=Greek EN=English ES=Spanish ET=Estonian EU=Basque Euskera EW=Ewe FA=Persian; Farsi FI=Finnish                                                                                                    |                |                             | CR=Corsican                                  |
| CY=Welsh CZ=Coushatta DA=Danish DE=German EL=Greek EN=English ES=Spanish ET=Estonian EU=Basque Euskera EW=Ewe FA=Persian; Farsi FI=Finnish                                                                                                    |                |                             | CS=Czech                                     |
| CZ=Coushatta DA=Danish DE=German EL=Greek EN=English ES=Spanish ET=Estonian EU=Basque Euskera EW=Ewe FA=Persian; Farsi FI=Finnish                                                                                                    |                |                             | CU=Chuukese/Trukic                           |
| DA=Danish DE=German EL=Greek EN=English ES=Spanish ET=Estonian EU=Basque Euskera EW=Ewe FA=Persian; Farsi FI=Finnish                                                                                                    |                |                             | CY=Welsh                                     |
| DE=German EL=Greek EN=English ES=Spanish ET=Estonian EU=Basque Euskera EW=Ewe FA=Persian; Farsi FI=Finnish                                                                                                    |                |                             | CZ=Coushatta                                 |
| EL=Greek EN=English ES=Spanish ET=Estonian EU=Basque Euskera EW=Ewe FA=Persian; Farsi FI=Finnish                                                                                                    |                |                             | DA=Danish                                    |
| EN=English ES=Spanish ET=Estonian EU=Basque Euskera EW=Ewe FA=Persian; Farsi FI=Finnish                                                                                                    |                |                             | DE=German                                    |
| ES=Spanish ET=Estonian EU=Basque Euskera EW=Ewe FA=Persian; Farsi FI=Finnish                                                                                                    |                |                             | EL=Greek                                     |
| ET=Estonian EU=Basque Euskera EW=Ewe FA=Persian; Farsi FI=Finnish                                                                                                    |                |                             | EN=English                                   |
| EU=Basque Euskera EW=Ewe FA=Persian; Farsi FI=Finnish                                                                                                    |                |                             | ES=Spanish                                   |
| EW=Ewe FA=Persian; Farsi FI=Finnish                                                                                                    |                |                             | ET=Estonian                                  |
| EW=Ewe FA=Persian; Farsi FI=Finnish                                                                                                    |                |                             | EU=Basque Euskera                            |
| FA=Persian; Farsi<br>FI=Finnish                                                                                                    |                |                             | · · · · · · · · · · · · · · · · · · ·        |
| FI=Finnish                                                                                                    |                |                             | FA=Persian; Farsi                            |
|                                                                                                    |                |                             |                                              |
| FJ=Fiji                                                                                                    |                |                             |                                              |

| FO=Faroese                 |
|----------------------------|
| FR=French                  |
| FS=Frisian                 |
| FT=Fante                   |
| GA=Irish                   |
| GD=Scots                   |
| GH=Ghanaian                |
| GL=Galician                |
| GN=Guarani                 |
| GU=Gujarati                |
| HA=Hausa                   |
| HI=Hindi                   |
|                            |
| HM=Hmong                   |
| HR=Croatian                |
| HU=Hungarian               |
| HW=Hawaiian                |
| HY=Armenian                |
| IB=Ibibio                  |
| IG=Igbo                    |
| IH=Choctaw                 |
| IJ=Navajo                  |
| IK=Inupiak                 |
| IN=Indonesian              |
| IO=Shoshone                |
| IR=Cherokee                |
| IS=Icelandic Islenzk       |
| IT=Italian                 |
| IW=Hebrew                  |
| JA=Japanese                |
| JC=Jamaican Creole         |
| JV=Javanese Bahasa Jawa    |
| KA=Kannada                 |
| KG=Georgian Kartuli        |
| KI=Kiribati                |
| KK=Kazakh                  |
| KL=Greenlandic Kalaallisut |
| KM=Cambodian               |
| KN=Konkani                 |
| KO=Korean                  |
| KR=Kosraean                |
| KS=Kashmiri                |
|                            |

| KU=Kurdish KW=S'gaw Karen KY=Kirghiz Kyrgyz LA=Latin LK=Lakota Sioux LN=Lingala LO=Laotian LT=Lithuanian LU=Luganda LV=Latvian, Lettish MA=Marshallese |
|----------------------------------------------------------------------------------------------------|
| KY=Kirghiz Kyrgyz LA=Latin LK=Lakota Sioux LN=Lingala LO=Laotian LT=Lithuanian LU=Luganda LV=Latvian, Lettish                                          |
| LA=Latin LK=Lakota Sioux LN=Lingala LO=Laotian LT=Lithuanian LU=Luganda LV=Latvian, Lettish                                                            |
| LK=Lakota Sioux LN=Lingala LO=Laotian LT=Lithuanian LU=Luganda LV=Latvian, Lettish                                                                     |
| LN=Lingala LO=Laotian LT=Lithuanian LU=Luganda LV=Latvian, Lettish                                                                                     |
| LO=Laotian  LT=Lithuanian  LU=Luganda  LV=Latvian, Lettish                                                                                             |
| LT=Lithuanian LU=Luganda LV=Latvian, Lettish                                                                                                    |
| LU=Luganda<br>LV=Latvian, Lettish                                                                                                    |
| LV=Latvian, Lettish                                                                                                    |
|                                                                                                    |
| IVI A=IVIGIOTICITOOO                                                                                                    |
| MC=Muskogee Creek                                                                                                    |
| MD=Mandarin                                                                                                    |
| MG=Malagasy                                                                                                    |
| MI=Maori                                                                                                    |
| MK=Macedonian                                                                                                    |
| ML=Malayalam                                                                                                    |
| MN=Moldavian                                                                                                    |
| MO=Mongolian                                                                                                    |
| MR=Marathi                                                                                                    |
| MS=Malay                                                                                                    |
| MT=Maltese                                                                                                    |
| NA=Nauru                                                                                                    |
| NL=Dutch                                                                                                    |
| NO=Norwegian                                                                                                    |
| NP=Nepali                                                                                                    |
| NY=Nyanja                                                                                                    |
| OC=Occitan                                                                                                    |
| OM=Afan; Oromo                                                                                                    |
| OR=Oriya                                                                                                    |
| PA=Punjabi                                                                                                    |
| PF=Pingelapese                                                                                                    |
| PI=Pilipino, Filipino                                                                                                    |
| PK=Urdu                                                                                                    |
| PL=Polish                                                                                                    |
| PN=Pohnpeian                                                                                                    |
| PS=Pashto                                                                                                    |
| PT=Portuguese                                                                                                    |
| PU=Palauan                                                                                                    |
| QU=Quechua                                                                                                    |
| RM=Rhaeto - Romance                                                                                                    |

| RN=Kirundi                    |
|-------------------------------|
| RO=Romanian                   |
| RU=Russian                    |
| RW=Kinyarwanda                |
| SA=Somali                     |
| SD=Sindhi                     |
| SG=Sangho                     |
| SH=Serbo-Croatian             |
|                               |
| SI=Singhalese<br>SK=Slovenian |
|                               |
| SL=Slovak                     |
| SM=Samoan                     |
| SN=Shona                      |
| SO=Sanskrit                   |
| SP=Serbian Srpski             |
| SS=Siswati                    |
| ST=Sesotho                    |
| SU=Sundanese                  |
| SV=Swedish                    |
| SW=Swahili                    |
| SZ=Sourashtra                 |
| TA=Tamil                      |
| TE=Telugu                     |
| TG=Tajik                      |
| TH=Thai                       |
| TI=Tigrinya                   |
| TK=Turkmen                    |
| TL=Tagalog                    |
| TN=Setswana                   |
| TO=Tonga                      |
| TR=Turkish                    |
| TS=Tsonga                     |
| TT=Tatar                      |
| TW=Twi                        |
| UB=Uzbek                      |
| UK=Ukrainian                  |
| VI=Vietnamese                 |
| WO=Wolof                      |
| XH=Xhosa                      |
| YA=Yapese                     |
| YI=Yiddish; Jiddisch          |
| ,                             |

| Column Name           | Description                                              | Valid Values                                                                                                    |
|-----------------------|----------------------------------------------------------|----------------------------------------------------------------------------------------------------|
|                       |                                                          | YO=Yoruba<br>ZA=Other<br>ZH=Chinese<br>ZU=Zulu                                                                                                    |
| U.S. Entry Date       | Date of student's entry into the U.S.                    | MMDDYYYY format                                                                                                    |
| Military Affiliation* | Student's military affiliation status.                   | One of the following: Y—Yes N—No                                                                                                    |
| Foster Care*          | Student is in foster care placement.                     | One of the following: Y—Yes N—No                                                                                                    |
| LEP Funding Code      | Funding source for student's LEP program, if applicable. | 01 – Title I Basic Program  02 – Even Start  03 – Migrant Education  04 – Special Education  05 – Vocational Education  06 – Title VII - Bilingual Education, Part B (inactive for school year 2005-2006 and beyond)  07 – Emergency Immigrant Education Program, Part C  08 – MFP Only  09 – 8(g) Block Grant  10 – 8(g) Competitive Grant  11 – Local funding  12 – Other state programs  13 – No instructional language program provided  14 – Title III English Language  Acquisition Grant Part A (new for 2005-2006) |
| Birth Country Code*   | Student's country of birth. Two digits.                  | See Country of Birth Codes for the list of available codes.                                                                                                    |
| Scholarship Flag*     | Student's scholarship status.                            | One of the following: Y—Yes N—No                                                                                                    |

| Column Name                                        | Description                                          | Valid Values                               |
|----------------------------------------------------|------------------------------------------------------|--------------------------------------------|
| Students with Interrupted Formal Education (SIFE)* | Student with limited or interrupted formal education | One of the following: Y—Yes N—No U—Unknown |

<sup>\*</sup>Required field.

# **Columns in the Summary Session Report Page**

You can use the information in the table below to view test session status reports.

| Column             | Description                                                                   |
|--------------------|-------------------------------------------------------------------------------|
| Schools            | List of schools for which you can view reports.                               |
| Tests<br>Completed | Number of students who have completed their test.                             |
| Tests Paused       | Number of students who have paused their test.                                |
| Tests Started      | Number of tests that have been started and have not been completed or paused. |
| Total # of Tests   | Total number of students testing in each school.                              |

# **Columns in the Test Completion Rate Report**

You can use the information in the table below to view report of test completion rates.

| Column                   | Description                                                                               |
|--------------------------|-------------------------------------------------------------------------------------------|
| Date                     | Date and time that the file was generated.                                                |
| Test                     | Test that is being reported.                                                              |
| Administration           | Administration that is being reported.                                                    |
| Test Name                | Grade band and test that are being reported.                                              |
| District Name            | The name of the reported District.                                                        |
| District ID              | The ID of the reported District.                                                          |
| School Name              | The name of the reported school. This column is only included in the school-level report. |
| School ID                | The ID of the reported school. This column is only included in the school-level report.   |
| Opportunity              | Test opportunity number that is being reported.                                           |
| Total Student            | Number of students with an active relationship to the school in TIDE.                     |
| Total Student<br>Started | Number of students who have started the test.                                             |

| Column                     | Description                                                                                                    |
|----------------------------|----------------------------------------------------------------------------------------------------|
| Total Student<br>Completed | Number of students who have finished the test and submitted it for scoring.                                                           |
| Percent Started            | Percentage of students who have started the test out of the total number of students with an active relation to the school in TIDE.   |
| Percent Completed          | Percentage of students who have completed the test out of the total number of students with an active relation to the school in TIDE. |

# **Columns in the Test Settings Upload File**

You can use the information in the table below to <u>upload student accommodations and test tools</u>.

| Column    | Description                                                                                         | Valid Values                                 |
|-----------|----------------------------------------------------------------------------------------------------|----------------------------------------------|
| SSID*     | Student's statewide identification number.                                                          | Ten digits.                                  |
| Subject   | Subject for which the tool or accommodation applies.                                                | One of the following: ELPT ELPT Connect ELPS |
| Test Tool | Name of the tool or accommodation.                                                                  | See the table "Valid Values for Tool Names." |
| Value     | Indicates if the tool or accommodation is allowed or disallowed, or the accommodation's appearance. | See the table "Valid Values for Tool Names." |

<sup>\*</sup>Required field.

# Columns in the Test Status Code Report

You can use the information in the table below to view reports of test status codes.

| Column       | Description                                                     |
|--------------|-----------------------------------------------------------------|
| Name         | Student's name.                                                 |
| SSID         | Student's Statewide Student Identifier number.                  |
| Test Name    | Test in which student did not participate.                      |
| Test Status  | Test's most recent status.                                      |
| Opportunity  | Test opportunity number.                                        |
| Date Started | Date student started the test.                                  |
| Special Code | Code indicating why student did not start or complete the test. |

| Column               | Description                               |
|----------------------|-------------------------------------------|
| Assigned School ID   | ID of school where student is enrolled.   |
| Assigned School Name | Name of school where student is enrolled. |
| Results ID           | Unique ID for the item result.            |
| Session ID           | Unique ID for the test session.           |
| Expiration Date      | Date the test expired.                    |

# Columns in the User Upload File

You can use the information in the table below to <u>add or modify multiple user accounts all at once through file upload</u>.

| Column       | Description                                           | Valid Values                                                                                                    |
|--------------|-------------------------------------------------------|----------------------------------------------------------------------------------------------------|
| District ID* | District associated with the user.                    | District ID that exists in TIDE, and must be associated with the user uploading the file. Up to 3 characters.                                                                                        |
| School ID    | School associated with the user.                      | School ID that exists in TIDE, and must be associated with the user uploading the file. Up to 6 characters. Must be associated with the district ID.  Can be blank when adding district-level users. |
| First Name*  | User's first name.                                    | Up to 50 characters.                                                                                                    |
| Last Name*   | User's last name.                                     | Up to 50 characters.                                                                                                    |
| Email*       | User's email address.                                 | Any standard email address. Up to 100 characters that are valid for an email address. This is the user's username for logging in to TIDE.                                                            |
| Role*        | User's role. For an explanation of                    | One of the following:                                                                                                    |
|              | user roles, see <u>User Role</u> <u>Permissions</u> . | ELPT_Dist_Coord—District Coordinator.                                                                                                    |
|              |                                                       | ELPT_B1dg_Coord—Building Coordinator.                                                                                                    |
|              |                                                       | ELPT_Test_Adm—Test Administrator.                                                                                                    |
|              |                                                       | Must be lower in the hierarchy than the user uploading the file.                                                                                                    |

| Column  | Description                                                 | Valid Values                                                                                               |
|---------|-------------------------------------------------------------|----------------------------------------------------------------------------------------------------|
| Action* | Indicates if this is an add, modify, or delete transaction. | One of the following:  Add—Add new user or edit existing user record.  Delete—Remove existing user record. |

<sup>\*</sup>Required field.

# **Country of Birth Codes**

| AD Andorra                   | ER Eritrea                                 | LU Luxembourg                  | SK Slovakia                               |
|------------------------------|--------------------------------------------|--------------------------------|-------------------------------------------|
| AE United Arab Emirates      | ES Spain                                   | LV Latvia                      | SL Sierra Leone                           |
| AF Afghanistan               | ET Ethiopia                                | LY Libyan Arab<br>Jamahiriya   | SM San Marino                             |
| AG Antigua and Barbuda       | FI Finland                                 | MA Morocco                     | SN Senegal                                |
| AI Anguilla                  | FJ Fiji                                    | MC Monaco                      | SO Somalia                                |
| AL Albania                   | FK Falkland Islands<br>(Malvinas)          | MD Moldova, Republic of        | SR Suriname                               |
| AM Armenia                   | FM Micronesia                              | MG Madagascar                  | ST Sao Tome and Principe                  |
| AN Netherlands Antilles      | FO Faroe Islands                           | MH Marshall Islands            | SU Union of Soviet<br>Socialist Republics |
| AO Angola                    | FR France                                  | ML Mali                        | SV El Salvador                            |
| AQ Antarctica                | FX France, Metropolitan                    | MM Myanmar                     | SY Syrian Arab Republic                   |
| AR Argentina                 | GA Gabon                                   | MN Mongolia                    | SZ Swaziland                              |
| AS American Samoa            | GB United Kingdom (Great<br>Britain)       | MO Macau                       | TC Turks and Caicos<br>Islands            |
| AT Austria                   | GD Grenada                                 | MP Northern Mariana<br>Islands | TD Chad                                   |
| AU Australia                 | GE Georgia                                 | MQ Martinique                  | TF French Southern<br>Territories         |
| AW Aruba                     | GF French Guiana                           | MR Mauritania                  | TG Togo                                   |
| AZ Azerbaijan                | GH Ghana                                   | MS Montserrat                  | TH Thailand                               |
| BA Bosnia and<br>Herzegovina | GI Gibraltar                               | MT Malta                       | TJ Tajikistan                             |
| BB Barbados                  | GL Greenland                               | MU Mauritius                   | TK Tokelau                                |
| BD Bangladesh                | GM Gambia                                  | MV Maldives                    | TM Turkmenistan                           |
| BE Belgium                   | GN Guinea                                  | MW Malawi                      | TN Tunisia                                |
| BF Burkina Faso              | GP Guadeloupe                              | MX Mexico                      | TO Tonga                                  |
| BG Bulgaria                  | GQ Equatorial Guinea                       | MY Malaysia                    | TP East Timor                             |
| BH Bahrain                   | GR Greece                                  | MZ Mozambique                  | TR Turkey                                 |
| BI Burundi                   | GS South Georgia and<br>South Sandwich Is. | NA Namibia                     | TT Trinidad and Tobago                    |

| BJ Benin                       | GT Guatemala                           | NC New Caledonia              | TV Tuvalu                             |  |
|--------------------------------|----------------------------------------|-------------------------------|---------------------------------------|--|
| BM Bermuda                     | GU Guam                                | NE Niger                      | TW Taiwan, Province of China          |  |
| BN Brunei Darussalam           | GW Guinea-Bissau                       | NF Norfolk Island             | TZ Tanzania, United<br>Republic of    |  |
| BO Bolivia                     | GY Guyana                              | NG Nigeria                    | UA Ukraine                            |  |
| BR Brazil                      | HK Hong Kong                           | NI Nicaragua                  | UG Uganda                             |  |
| BS Bahamas                     | HM Heard Island &<br>McDonald Islands  | NL Netherlands                | UM United States Minor<br>Outlying Is |  |
| BT Bhutan                      | HN Honduras                            | NO Norway                     | US United States of<br>America        |  |
| BU Burma                       | HR Croatia                             | NP Nepal                      | UY Uruguay                            |  |
| BV Bouvet Island               | HT Haiti                               | NR Nauru                      | UZ Uzbekistan                         |  |
| BW Botswana                    | HU Hungary                             | NT Neutral Zone               | VA Vatican City State                 |  |
| BY Byelorussian SSR            | ID Indonesia                           | NU Niue                       | VC St. Vincent and the Grenadines     |  |
| BZ Belize                      | IE Ireland                             | NZ New Zealand                | VE Venezuela                          |  |
| CA Canada                      | IL Israel                              | OM Oman                       | VG British Virgin Islands             |  |
| CC Cocos (Keeling) Islands     | IN India                               | PA Panama                     | VI United States Virgin<br>Islands    |  |
| CF Central African<br>Republic | IO British Indian Ocean<br>Territory   | PE Peru                       | VN Vietnam                            |  |
| CG Congo                       | IQ Iraq                                | PF French Polynesia           | VU Vanuatu                            |  |
| CH Switzerland                 | IR Islamic Republic of Iran            | PG Papua New Guinea           | WF Wallis and Futuna<br>Islands       |  |
| CI Ivory Coast                 | IS Iceland                             | PH Philippines                | WS Samoa                              |  |
| CK Cook Islands                | IT Italy                               | PK Pakistan                   | YD Democratic Yemen                   |  |
| CL Chile                       | JM Jamaica                             | PL Poland                     | YE Yemen                              |  |
| CM Cameroon                    | JO Jordan                              | PM St. Pierre and<br>Miquelon | YT Mayotte                            |  |
| CN China                       | JP Japan                               | PN Pitcairn                   | YU Yugoslavia                         |  |
| CO Columbia                    | KE Kenya                               | PR Puerto Rico                | ZA South Africa                       |  |
| CR Costa Rica                  | KG Kyrgyzstan                          | PT Portugal                   | ZM Zambia                             |  |
| CS Czechoslovakia              | KH Cambodia<br>(Kampuchea)             | PW Palau                      | ZR Zaire                              |  |
| CU Cuba                        | KI Kiribati                            | PY Paraguay                   | ZW Zimbabwe                           |  |
| CV Cape Verde                  | KM Comoros                             | QA Qatar                      | ZZ Unknown or unspecified             |  |
| CX Christmas Island            | KN St. Kitts and Nevis                 | RE Reunion                    |                                       |  |
| CY Cyprus                      | KP Korea, (Democratic<br>People's Rep) | RO Romania                    |                                       |  |

| CZ Czech Republic                    | KR Korea, Republic of                  | RS Serbia                            |  |
|--------------------------------------|----------------------------------------|--------------------------------------|--|
| DD German Democratic<br>Republic     | KW Kuwait                              | RU Russian Federation                |  |
| DE Germany (Fed. Rep. of<br>Germany) | KY Cayman Islands                      | RW Rwanda                            |  |
| DJ Djibouti                          | KZ Kazakhstan                          | SA Saudi Arabia                      |  |
| DK Denmark                           | LA Lao People's<br>Democratic Republic | SB Solomon Islands                   |  |
| DM Dominica                          | LB Lebanon                             | SC Seychelles                        |  |
| DO Dominican Republic                | LC Saint Lucia                         | SD Sudan                             |  |
| DZ Algeria                           | LI Liechtenstein                       | SE Sweden                            |  |
| EC Ecuador                           | LK Sri Lanka                           | SG Singapore                         |  |
| EE Estonia                           | LR Liberia                             | SH St. Helena                        |  |
| EG Egypt                             | LS Lesotho                             | SI Slovenia                          |  |
| EH Western Sahara                    | LT Lithuania                           | SJ Svalbard and Jan<br>Mayen Islands |  |

### D

### **Deleting Records from TIDE**

You can delete existing records for users and rosters from TIDE. For users with multiple roles, individual roles can be deleted without deleting the entire user account.

- 1. Retrieve the records you want to delete by following the procedure in the section <u>Searching for Records in TIDE</u>.
- 2. Do one of the following:
  - Mark the checkboxes for the record you want to delete.
  - Mark the checkbox at the top of the table to delete all retrieved records.
- 3. Select , and in the affirmation dialog box select **OK**.

### Ε

### **Exporting Records in TIDE**

You can export search results for users, students, rosters, students' test settings, test windows, and appeal requests to the Secure File Center.

1. Retrieve the records you want to export by following the procedure in the section <u>Searching for</u> Records in TIDE.

2. In the search results pop-up window, select Export to Secure File Center and select the file format (CSV or Excel) in which the data should be exported. You can navigate away from the page and perform other tasks if required. When your file is available for download, you will receive an email to the email account registered in TIDE. After receiving the email, you can download the exported file from the Secure File Center.

Figure 67. Search Results

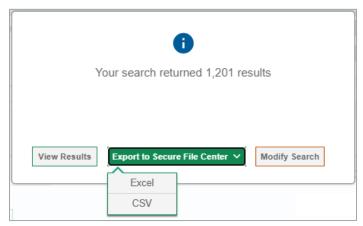

You can also export records from the search results grid.

- 1. Retrieve the records you want to delete by following the procedure in the section <u>Searching for Records in TIDE</u>.
- 2. Do one of the following:
  - Mark the checkboxes for the record you want to export.
  - Mark the checkbox at the top of the table to export all retrieved records.
- 3. Select <u>\*</u>, and then select Excel or CSV.

#### F

#### Fields in the Demographics Panel

You can use the information in the table below to <u>add new student accounts with permanent IDs one at</u> a time or to modify existing student accounts one at a time.

| Field               | Description                                                                 |
|---------------------|-----------------------------------------------------------------------------|
| District*           | District in which student is enrolled during the test administration.       |
| School*             | School in which student is enrolled during the test administration.         |
| SSID*               | Student's Statewide Student Identifier (SSID) within the enrolled district. |
| Student Last Name*  | Student's last name.                                                        |
| Student First Name* | Student's first name.                                                       |

| Field                                                    | Description                                                                                                    |
|----------------------------------------------------------|----------------------------------------------------------------------------------------------------|
| Student Middle Name                                      | Student's middle name.                                                                                                    |
| Grade*                                                   | Grade in which student is enrolled during the test administration.                                                                                                    |
| Birth Date*                                              | Student's date of birth.                                                                                                    |
| Gender*                                                  | Student's gender.                                                                                                    |
| Paper Tester                                             | Student's paper tester status.                                                                                                    |
| Alternate ELP                                            | Student's alternate test status.                                                                                                    |
| Homeless Status*                                         | Student's homeless status.                                                                                                    |
| English Learner Status*                                  | Student's English learner status.                                                                                                    |
| EL Program Type                                          | Student's English learner program type.                                                                                                    |
| Education<br>Classification*                             | Student with disability, gifted/talented, or regular education student designation.                                                                                                    |
| First Year ELL                                           | Student's first year ELL status.                                                                                                    |
| Economically<br>Disadvantaged*                           | Indicates student is eligible to receive supplemental educational services during the school year in accordance with Title I.                                                                                      |
| 504 Status*                                              | Student's 504 status.                                                                                                    |
| Migrant Status*                                          | Student's migrant status.                                                                                                    |
| Language*                                                | Student's primary language.                                                                                                    |
| Special Education<br>Status                              | Student's primary disability.                                                                                                    |
| U.S. Entry Date                                          | Date of student's entry into the U.S.                                                                                                    |
| Military Affiliation*                                    | Student's military affiliation status.                                                                                                    |
| Foster Care*                                             | Student is in foster care placement.                                                                                                    |
| LEP Funding Code                                         | Funding source for student's LEP program, if applicable.                                                                                                    |
| Birth Country Code*                                      | Student's country of birth.                                                                                                    |
| Scholarship*                                             | Student's scholarship status                                                                                                    |
| Students with<br>Interrupted Formal<br>Education (SIFE)* | Student with limited or interrupted formal education.                                                                                                    |
| Race/Ethnicity                                           |                                                                                                    |
| Hispanic or Latino*                                      | Indicates student traces origin or descent to Mexico, Puerto Rico, Cuba, Central and South America, and other Spanish cultures, regardless of race.                                                                |
| American Indian or<br>Alaska Native*                     | Indicates student has origins in any of the original peoples of North and South America (including Central America), and who maintains cultural identification through tribal affiliation or community attachment. |

| Field                                        | Description                                                                                                    |
|----------------------------------------------|----------------------------------------------------------------------------------------------------|
| Asian*                                       | Indicates student has origins in any of the original peoples of the Far East, Southeast Asia, or the Indian Subcontinent. This area includes, for example, Cambodia, China, India, Japan, Korea, Malaysia, Pakistan, the Philippine Islands, Thailand, and Vietnam. |
| Black or African<br>American*                | Indicates student has origins in any of the black racial groups of Africa.                                                                                                    |
| White                                        | Indicates student has origins in any of the original peoples of Europe, Middle East, or North Africa.                                                                                                    |
| Native Hawaiian or<br>Other Pacific Islander | Indicates student has origins in any of the original peoples of Hawaii, Guam, Samoa, or other Pacific Islands.                                                                                                    |

<sup>\*</sup>Required field.

# Fields in the Test Settings and Tools Panels

When you are <u>adding new student accounts with permanent IDs one at a time</u> or <u>modifying existing student accounts one at a time</u>, you can use the information in the table below to enter the student's settings for each test.

| Field                                   | Description                                                                                                    |
|-----------------------------------------|----------------------------------------------------------------------------------------------------|
| Designated Supports                     |                                                                                                    |
| Non-Embedded Designated Supports        | List of available non-embedded designated supports (color overlay, magnification, noise buffers, translated test directions).                    |
| Print Size/Zoom                         | List of available zoom levels.                                                                                                    |
| Streamline Mode<br>(ELPT Connect Only)  | Displays test content vertically for enhanced accessibility.                                                                                     |
| Accommodations                          |                                                                                                    |
| Exempted Domains                        | Allows student to be opt out of a domain on the test.                                                                                            |
| Non-Embedded<br>Accommodations          | List of available non-embedded accommodations (assistive technology, Braille test booklet, large print, scribe items (writing), speech-to-text). |
| Permissive Mode                         | Toggles Permissive Mode setting on or off, allowing students to use certified accessibility software with the secure browser.                    |
| Print On Request<br>(ELPT Connect Only) | Allows students to request printouts of items and/or stimuli.                                                                                    |
| Word Prediction<br>(ELPT Connect Only)  | Enhanced accessibility for low dexterity students to not have to use the keyboard as much.                                                       |

# Fields in the View/Edit Users Page

You can use the information in the table below to modify existing user accounts.

| Field          | Description                                                                       |
|----------------|-----------------------------------------------------------------------------------|
| Email Address* | Email address for logging in to TIDE.                                             |
| Role*          | User's role. For an explanation of user roles, see <u>User Role Permissions</u> . |
| State*         | State associated with the user.                                                   |
| District*      | District associated with the user.                                                |
| School*        | School associated with the user.                                                  |
| First Name*    | User's first name.                                                                |
| Last Name*     | User's last name.                                                                 |

<sup>\*</sup>Required field.

#### L

### List of Appeal Requests by Test Status

You can use the information in the table below to manage appeal requests.

| Test Status | Invalidate a test | Reset a test | Re-open a test | Restore a test that was Reset |
|-------------|-------------------|--------------|----------------|-------------------------------|
| Approved    |                   | ✓            |                | ✓                             |
| Completed   | ✓                 | ✓            | ✓              | ✓                             |
| Denied      | ✓                 | ✓            |                | ✓                             |
| Expired     | ✓                 | ✓            | ✓              | ✓                             |
| Paused      | ✓                 | ✓            |                | ✓                             |
| Pending     |                   | ✓            |                | <b>✓</b>                      |
| Processing  |                   | ✓            |                | ✓                             |

| Test Status | Invalidate a test | Reset a test | Re-open a test | Restore a test that was Reset |
|-------------|-------------------|--------------|----------------|-------------------------------|
| Reported    | ✓                 | <b>√</b>     | ✓              | <b>✓</b>                      |
| Review      |                   | ✓            |                | ✓                             |
| Scored      | ✓                 | ✓            | ✓              | <b>✓</b>                      |
| Started     |                   | ✓            |                | ✓                             |
| Submitted   | ✓                 | ✓            | ✓              | <b>✓</b>                      |
| Suspended   |                   | ✓            |                | ✓                             |
| Invalidated |                   | ✓            | ✓              | ✓                             |

### **List of Appeal Request Statuses**

You can use the information in the table below to <u>manage appeal requests</u>.

| Appeal Request Status       | Description of Status                                                                |
|-----------------------------|--------------------------------------------------------------------------------------|
| Error Occurred              | An error occurred while the appeal request was being processed.                      |
| Pending Approval            | Appeal request is pending approval.                                                  |
| Processed                   | Appeal request was successfully processed and the test opportunity has been updated. |
| Rejected                    | Another user rejected the appeal request.                                            |
| Rejected by System          | Test Delivery System was unable to process the appeal request.                       |
| Requires<br>Resubmission    | Appeal request must be resubmitted.                                                  |
| Retracted                   | Originator retracted the appeal request.                                             |
| Submitted for<br>Processing | Appeal request submitted to Test Delivery System for processing.                     |

#### **List of Appeal Request Types**

You can use the information in the table below to manage appeal requests.

Reset and revert appeal requests must be submitted at least one day prior to the end of a test window so that students can complete their test opportunity or data entry can be completed for paper-based tests.

| Туре                          | Description                                                                                                    |
|-------------------------------|----------------------------------------------------------------------------------------------------|
| Invalidate a test             | Eliminates the test opportunity, and the student has no further opportunities for the test. You can submit these test invalidations until the end of the test window.                                                             |
| Reset a test                  | Allows the student to restart a test opportunity (removing all responses on the test) or allows the data entry operator to restart the data entry process. You can submit these appeal requests until the end of the test window. |
| Re-open a test                | Reopens a test that was expired or submitted but needs to be resumed.                                                                                                    |
| Restore a test that was reset | Reverses a reset and restores the student's responses to those prior to the reset.                                                                                                    |

#### P

#### **Password Information**

Your username is the email address associated with your account in TIDE. When you are added to TIDE, you receive an activation email containing a temporary link to the *Reset Your Password* page. To activate your account, you must set your password within 15 minutes of the email being sent.

#### • If your first temporary link expired:

In the activation email you received, select the second link provided and proceed to request a new temporary link.

#### • If you forgot your password:

On the *Login* page, select **Forgot Your Password?** and then enter your email address in the *Email Address* field. You will receive an email with a new temporary link to reset your password.

#### If you did not receive an email containing a temporary link or authentication code:

Check your spam folder to make sure your email program did not categorize it as junk mail. If you still do not have an email, contact your School or District Test Coordinator to make sure you are listed in TIDE.

#### Additional help:

If you are unable to log in, contact the <u>Louisiana ELPT Help Desk</u> for assistance. You must provide your name and email address. Contact information is available in the User Support section of this user guide.

#### **Printing Records in TIDE**

- Retrieve the records you want to print by following the procedure in the section <u>Searching for</u> Records in TIDE.
- 2. Do one of the following:
  - To print some records, mark the checkboxes for the records you want to print, select ♠, select My Selected, and then select Print.
  - To print all records, select 🖶 , select All, and then select Print.

### S

#### **Searching for Records in TIDE**

Many tasks in TIDE require you to retrieve a record or group of records (for example, locating a set of users to work with when performing the **View/Edit/Export Users** task). For such tasks, a search panel appears when you first access the task page (see <u>Figure 68</u>). This section explains how to use this search panel and navigate search results.

Figure 68. Sample Search Panel

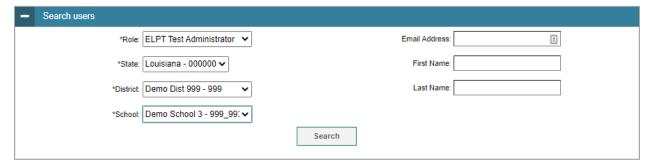

- 1. In the search panel, enter search terms and select values from the available search parameters, as required. Some fields may allow you to select multiple values. For example, the school and grade drop-down lists on the student search pages and discrepancy resolution pages will allow you to select one, multiple, or all values. The search parameters available in the search panel depend on the record type. Required search parameters are marked with an asterisk.
- 2. *Optional*: If the task page includes an additional search panel, select values to further refine the search results:
  - To include an additional search criterion in the search, select it and select Add or Add Selected as available
  - Optional: To delete an additional search criterion, select it and select **Remove Selected**. To delete all additional search criteria, select **Remove All**.
- Select Search.

- If searching for users, students, students' test settings, and appeal requests, proceed to the next step.
- If searching for other types of records, such as rosters, skip to step 7.
- 4. In the search results pop-up window (see <u>Figure 69</u>) that indicates the number of records that matched your search criteria and provides you with options to view or export the records or modify your search parameters, do one of the following:
  - To view the retrieved records on the page, select **View Results**. Continue to step <u>7</u>. This option is not available if TIDE detects that this action might adversely affect its performance.

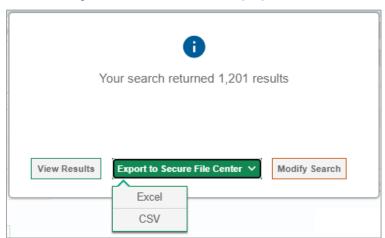

Figure 69. Search Results Pop-up Window

- To export the retrieved results to the Secure File Center, select Export to Secure File Center and select the file format (CSV or Excel) in which the data should be exported. You can navigate away from the page and perform other tasks if required. When your file is available for download, you will receive an email to the email account registered in TIDE. After receiving the email, you can download the exported file from the Secure File Center.
- To return to the page and modify your search criteria, select **Modify Search**. Repeat steps  $\underline{1}-\underline{3}$ .
- 5. The list of retrieved records appears below the search panel (see Figure 70).

Figure 70. Sample Search Results

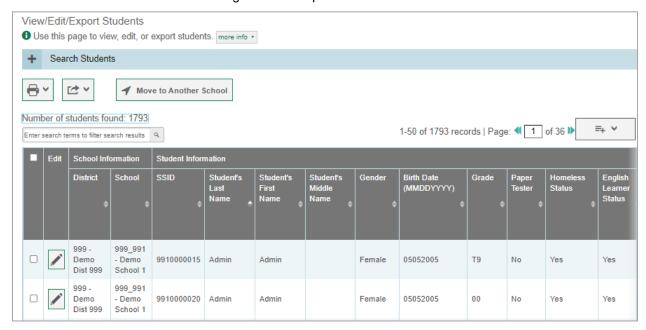

- 6. *Optional*: To filter the retrieved records by keyword, enter a search term in the text box above the search results and select . TIDE displays only those records containing the entered value.
- 7. Optional: To sort the search results by a given column, select its column header.
  - To sort the column in descending order, select the column header again.
- 8. *Optional*: If the table of retrieved records is too wide for your browser window, you can select and at the sides of the table to scroll left and right, respectively.
- 9. *Optional:* If the search results span more than one page, select ◀ or ▶ to view previous or next pages, respectively.
- 10. *Optional*: To hide columns, select (if available) and uncheck the checkboxes for the columns that you wish to hide. To show columns again, mark the applicable checkboxes.

#### Searching for Students or Users by ID

A *Find Student/User by ID* field appears in the upper-right corner of every page in TIDE. You can use this field to navigate to the *View and Edit Student* or *View/Edit User: [User's Name]* form for a specified student or user.

- 1. In the *Find Student/User by ID* field, enter a student's SSID or a user's email address. The SSID or email address must be an exact match; TIDE does not search by partial SSID or email address.
- 2. Select . The *View and Edit Student* or *View/Edit User: [User's Name]* form for that student or user appears.

Figure 71. Find Student/User by ID Search Field

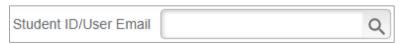

#### **Secure File Center**

When searching for users, students, students' test settings, test windows, and appeal requests, you can choose to export the search results to the Secure File Center. The shared Secure File Center serves as a password protected repository that lists files containing the data that you have exported in TIDE and other CAI systems. When you choose to export search results to the Secure File Center, TIDE sends you an email notification when the export task is completed and the file is available in the Secure File Center for download.

The Secure File Center also lists any secure documents that have been externally uploaded to the Secure File Center and that you have privileges to view.

#### **Viewing Documents in the Secure File Center**

The files in the Secure File Center are listed in the order in which they were created. The file creation and file expiration dates appear, if applicable. The number of days remaining until a file expires is also displayed next to a file. By default, exported files are available for 30 days while secure documents are available for the period specified by the DOE. You can access the Secure File Center from any page in TIDE to either download the file or archive the file. You can also delete the files you have exported, but not files added by admin users.

- 1. From the TIDE banner, select **Secure File Center**. The **Secure File Center** page appears (<u>Figure 72</u>). By default, TIDE displays the *View Documents* tab.
- 2. *Optional*: Select the file view from the available tabs:
  - Recent: This is the default view and displays all the files except for the ones that you have archived.
  - Archived: Displays the files that you have archived.

Figure 72. Secure File Center Window: View Documents Tab

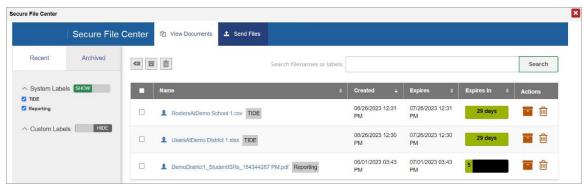

3. *Optional*: To filter the files by keyword, enter a search term in the text box above the list of files. TIDE displays only those files containing the entered file name.

- 4. Optional: To hide or display system labels, toggle
- 5. Optional: To hide files with a system label, unmark the checkbox for that system label.
- 6. Optional: To hide or display custom labels, toggle HIDE SHOW.
- 7. Optional: To hide files with a custom label, unmark the checkbox for that custom label.
- 8. Do one of the following:
  - To download a file, select the file name.
  - To add a new custom label or apply an existing custom label, select
    - To apply a new custom label, mark the checkbox, enter a new custom label in the text box, and select **Save New Label**.
    - To apply an existing custom label, mark the checkbox, enter an existing custom label in the text box, and select **Apply Label**.
  - To archive a file, select . To return a file to the Secure File Center from the Archived tab, select .
  - To delete a file, select . Files exported to the Secure File Center or archived can be deleted. However, secure documents uploaded to the Secure File Center by admin users cannot be deleted.

#### **Special Codes and Their Descriptions**

You can use the information in the table below to <u>view or edit non-participation codes</u>. Once you apply a special code, that special code persists until it is changed.

| Special Code | Description                                                                                                    |  |
|--------------|----------------------------------------------------------------------------------------------------|--|
| 99           | None (system generated for saved 'null' value)                                                                   |  |
| 01           | Expelled (out of school) or out of school awaiting expulsion hearing                                             |  |
| 02           | Dropped Out (Including transfers to Youth Challenge, Job Corps, Volunteers of America)                           |  |
| 03           | Illness: Student exits enrollment (verified in SIS) because of long-term illness but intends to return to school |  |
| 04           | Diploma                                                                                                    |  |
| 05           | GED Only                                                                                                    |  |
| 06           | Certificate of Achievement                                                                                       |  |

| Special Code | Description                                                                                                    |  |
|--------------|----------------------------------------------------------------------------------------------------|--|
| 07           | Death (of student)                                                                                                    |  |
| 08           | Transferred to another public, charter or lab school within district                                                                                                    |  |
| 09           | Transferred to another public/charter/laboratory school within Louisiana but outside district                                                                                                    |  |
| 10           | Transferred out of state or country                                                                                                    |  |
| 11           | Transferred to Adult Education                                                                                                    |  |
| 12           | Transferred to correctional institution (Younger than age 17)                                                                                                    |  |
| 14           | Transferred to nonpublic school                                                                                                    |  |
| 15           | Reassignment to another grade (changed grade of student)                                                                                                    |  |
| 16           | Transferred to BESE-approved home study                                                                                                    |  |
| 17           | Completed all Carnegie Unit requirements but failed the high school assessment                                                                                                    |  |
| 18           | Did Not Return to School Before 10/1 (No Show)                                                                                                    |  |
| 19           | Exit from Non-mandatory Program                                                                                                    |  |
| 27           | SBESE Academic School Choice Policy                                                                                                    |  |
| 28           | SBESE Unsafe School Choice Policy                                                                                                    |  |
| 34           | Correctional Institution/State Custody (Age 17 or older)                                                                                                    |  |
| 44           | Transferred to Registered Nonpublic School (Not Seeking State Approval)                                                                                                    |  |
| 80           | The student is absent for entire test period or does not take all of the subtests due to short-term illness. This code cannot be used without a letter from a doctor that lists specific dates for test year. |  |
| 81           | The student is EL and has completed less than two years in a school in the United States. All EL students must participate in testing. Answer document/submission cannot be blank.                            |  |

| Special Code | Description                                                                                                    |
|--------------|----------------------------------------------------------------------------------------------------|
| 88           | For any middle school students who take a high school assessment, this code can only be used for a student who is in grade 8 and is taking the LEAP 2025 Algebra I test instead of the LEAP grade 8 math test. Not applicable for any other grades or subjects. Note: Student will receive zero if the LEAP 2025 Algebra I test is not taken. Students in any combination other than grade 8 Algebra will earn a zero for not taking the grade level LEAP assessment as well as the high school assessment |
|              | For ELA Guidebooks Operational Assessment:                                                                                                    |
|              | <ul> <li>Can be used for students who are participating in all three operational IAP<br/>assessments in place of LEAP ELA.</li> </ul>                                                                                                    |
|              | <ul> <li>Can be used for students who have missed a unit assessment because of<br/>enrollment transfers, or has a valid accountability code in a window (code 80,<br/>for example) and will be eligible to take LEAP.</li> </ul>                                                                                                    |
|              | <ul> <li>Cannot be used for a student who remains enrolled, does not take IAP in a window, and has no additional accountability code to excuse them from the unit assessment. LEAP cannot be used in cases of unexcused absences from testing.</li> </ul>                                                                                                    |
|              | <ul> <li>Cannot be used for a student who had a unit test voided in one assessment<br/>window. LEAP cannot be used in place of a void.</li> </ul>                                                                                                    |
|              | Cannot be used for field testing or pilot testing                                                                                                    |
| 89           | The student is not classified as EL in the state enrollment system (EdLink 360).                                                                                                    |
| 90           | The student completed the test on another answer document or online. Note: Do not use on a document that has responses. Will not cancel scoring.                                                                                                    |
| 94           | Student is participating in LEAP Connect or ELPT Connect. This code CANNOT be used to excuse any student from a high school subject test if the student will receive a final grade for a test-eligible high school Carnegie credit course, including LEAP Connect-eligible students who earn a regular credit.                                                                                                    |
| 95           | A high school student receives LEAP Connect pre-coded materials but has met graduation or Certificate of Achievement assessment participation requirements.                                                                                                    |
| 96           | The student is in third year assessment cohort but is not required to take English I and/or Algebra I because they have earned the credit for the course(s) prior to entry into Louisiana schools. Can also be used for students who are taking English II and/or Geometry in the current year and students who have a Covid-19 exemption for courses earned in spring 2020 and would have been initial testers.                                                                                           |
| 97           | Unknown reason for exit from enrollment                                                                                                    |
| 98           | The student is not in grade 11 or student is in grade 12 and already has an ACT score from a prior year.                                                                                                    |
|              |                                                                                                    |

| Special Code | Description                                                                                                    |
|--------------|----------------------------------------------------------------------------------------------------|
| 99           | The student is no longer enrolled in LEAP 2025-eligible course or did not complete the course. This code cannot be used for a student that earns a final grade, including grade of F, for the class on the transcript. |

# T

# **Test Opportunity Status Descriptions**

You can view descriptions of each status in the table below when you view reports of test status codes.

| Status      | Definitions                                                                                                    |  |
|-------------|----------------------------------------------------------------------------------------------------|--|
| Approved    | The TA has approved the student for the session, but the student has not yet started or resumed the test.                                                                                                    |  |
| Completed   | The student has submitted the test for scoring. No additional action can be taken by the student.                                                                                                    |  |
| Denied      | The TA denied the student entry into the session. If the student attempts to enter the session again, this status will change to "Pending" until the TA approves or denies the student.                                                                                                    |  |
| Expired     | The student's test has not been completed and cannot be resumed because the test has expired.                                                                                                    |  |
| Invalidated | The test result has been invalidated.                                                                                                    |  |
| Paused      | <ul> <li>The student's test is currently paused (as a result of one of the following):</li> <li>The student paused his or her test by selecting the <b>Pause</b> button.</li> <li>The student idled for too long (more than 20 minutes) and the test was automatically paused.</li> <li>The test administrator stopped the session the student was testing in.</li> </ul> |  |
|             | The test administrator paused the individual student's test.  The student's browser or computer shut down or crashed.                                                                                                    |  |
| Pending     | The student is awaiting TA approval for a new test opportunity.                                                                                                    |  |
| Reported    | The student's score for the completed test in TDS has passed the quality assurance review and has been submitted to the ORS.                                                                                                    |  |
| Rescored    | Some items must be hand scored before they appear in ORS.                                                                                                    |  |
|             | The test was rescored.                                                                                                    |  |
| Review      | The student has answered all test items and is currently reviewing his or her answers before submitting the test. (A test with a "review" status is not considered complete.)                                                                                                    |  |
| Scored      | The test will display a scored status, followed by the student's score.                                                                                                    |  |
| Started     | The student has started the test and is actively testing.                                                                                                    |  |

| Status    | Definitions                                                                                                    |
|-----------|----------------------------------------------------------------------------------------------------|
| Submitted | The test has been submitted for quality assurance review and scoring before it is sent to the ORS.  Note: All tests go through an internal scoring process during quality assurance review. |
| Suspended | The student is awaiting TA approval to resume a testing.                                                                                                    |

### U

#### **User Role Permissions**

Each user in TIDE has a role, such as a district-level user or a test administrator-level user. Each role has an associated list of permissions to access certain features within TIDE.

The table below indicates which users can access specific features and tasks within each CAI system. The corresponding user guide for each system contains complete information about each feature.

| Task or Site                                            | DC* | BC* | TA* |
|---------------------------------------------------------|-----|-----|-----|
| How to Add New User Accounts                            | ✓   | ✓   |     |
| How to View and Edit Existing User Accounts**           | ✓   | ✓   |     |
| How to Upload User Accounts                             | ✓   | ✓   |     |
| How to Add New Student Accounts                         | ✓   | ✓   |     |
| How to View and Edit Students                           | ✓   | ✓   | ✓   |
| How to Add and Edit Students Through File Uploads       | ✓   | ✓   |     |
| How to Move Students Between Schools                    | ✓   |     |     |
| How to Print PreID Labels                               | ✓   | ✓   | ✓   |
| How to Print Students' Test Settings                    | ✓   | ✓   | ✓   |
| How to View and Edit Student Test<br>Settings and Tools | ✓   | ✓   | ✓   |
| How to Upload Student Test Settings and Tools           | ✓   | ✓   |     |
| How to Add New Rosters                                  | ✓   | ✓   |     |
| How to Modify Existing Rosters                          | ✓   | ✓   |     |
| How to Upload Rosters                                   | ✓   | ✓   |     |
| How to Print Test Tickets from<br>Student Lists         | ✓   | ✓   | ✓   |

| Task or Site                                   | DC*      | BC* | TA* |
|------------------------------------------------|----------|-----|-----|
| How to Print Test Tickets from Roster Lists    | ✓        | ✓   | ✓   |
| How to Create New Appeal Requests              | ✓        | ✓   |     |
| How to View Appeals                            | ✓        | ✓   | ✓   |
| How to Create Appeals Through File Uploads     | ✓        |     |     |
| How to Plan and Manage Testing                 | ✓        | ✓   |     |
| How to Generate Test Session Status<br>Reports | ✓        | ✓   |     |
| How to Generate Participation Reports by SSID  | ✓        | ✓   |     |
| How to View Test Completion Rates              | ✓        | ✓   |     |
| How to View Test Status Codes<br>Reports       | <b>✓</b> | ✓   |     |
| How to View or Edit Non-Participation Codes    | ✓        | ✓   |     |
| How to Resolve Discrepancies                   | ✓        |     |     |

<sup>\*</sup>DC—District Coordinator; BC—School Test Coordinator, TA—Test Administrator

### **User Support**

For additional information and assistance in using TIDE, contact the Louisiana ELPT Help Desk.

The Help Desk is open Monday through Friday, 7:00AM to 7:00PM Central Time (except holidays or as otherwise indicated on the <u>Louisiana Portal</u>).

<sup>\*\*</sup>Some roles have view-only access to this feature.

### Louisiana ELPT Help Desk

Toll-Free Phone Support: 1-866-758-0231

Chat Support: <a href="https://la.portal.cambiumast.com/contact.html/">https://la.portal.cambiumast.com/contact.html/</a>

Email Support: <u>laelpthelpdesk@cambiumassessment.com</u>

Please provide the Help Desk with a detailed description of your problem, as well as the following:

- If the issue pertains to a student, provide the SSID and associated district or school for that student. Do not provide the student's name.
- If the issue pertains to a TIDE user, provide the user's full name and email address.
- Any error messages that appeared.
- Operating system and browser information, including version numbers (e.g., Windows 8.1 and Firefox 13 or macOS 11 and Safari 5).

#### V

#### Valid Values for Tool Names in the Test Settings Upload File

An asterisk (\*) indicates test tools only applicable to the ELPT Connect tests. All other test tools are applicable for the ELPS, ELPT, and ELPT Connect tests.

| Tool Name        | Valid Value                                                                                                    |
|------------------|----------------------------------------------------------------------------------------------------|
| Exempted Domains | No Exemptions Listening Reading Writing Speaking Listening and Reading Listening and Writing Listening and Speaking Reading and Writing Reading and Speaking Writing and Speaking Writing and Speaking Listening, Reading, and Writing Listening, Reading, and Writing Listening, Speaking, and Writing Reading, Speaking, and Writing Reading, Speaking, and Writing |

| Tool Name                        | Valid Value                                                                                                    |
|----------------------------------|----------------------------------------------------------------------------------------------------|
| Non-Embedded Accommodations      | Assistive Technology Braille Test Booklet Large Print Scribe Items (Writing) Speech-to-Text                                                                                                    |
| Non-Embedded Designated Supports | Color Overlay Magnification Noise Buffers Read Aloud Items – English* Read Aloud Stimuli – English* Translated Test Directions Sign Language Presentation of Items* Verbal Description of Graphics* |
| Permissive Mode                  | On<br>Off                                                                                                    |
| Zoom                             | 1x<br>1.5x<br>1.75x<br>2.5x<br>3x<br>5x*<br>10x*<br>15x*<br>20x*                                                                                                    |

# **Change Log**

| Location         | Change                                                                                                    | Date       |
|------------------|----------------------------------------------------------------------------------------------------|------------|
| 2                | Updated the list of actions with which all TIDE users must be familiar.                                                                  | 7/25/22    |
| 4                | Added a note to the "How to modify existing records one at a time" section.                                                              | 7/25/22    |
| 17-18            | Added information on rosters to the "How district-level users modify                                                                     | 7/25/22    |
|                  | existing student accounts one at a time" section.                                                                                        |            |
| 19               | Added "How district-level users transfer students between districts".                                                                    | 7/25/22    |
| 24-25            | Added "How district-level users view reports of students who have                                                                        | 7/25/22    |
|                  | transferred into their organization" and "How district-level users view                                                                  |            |
|                  | reports of students who have transferred out of their organization".                                                                     |            |
| 31               | Updated the screenshot for Figure 32.                                                                                                    | 7/25/22    |
| 36-37            | Reordered numbered steps to match TIDE's updated user interface.                                                                         | 7/25/22    |
| 37               | Updated the screenshot for Figure 38 to show reversed <i>Search Students</i> and <i>Choose What</i> sections.                            | 7/25/22    |
| 61               | Updated screenshot for Figure 68.                                                                                                    | 7/25/22    |
| 66               | Added the Alternate ELP field to "Columns in the Student Upload File".                                                                   | 7/25/22    |
| 74               | Added ELPT Connect to the list of subjects in "Columns in the Test Settings Upload File".                                                | 7/25/22    |
| 80               | Add Alternate ELP field to "Fields in the Demographics Panel".                                                                           | 7/25/22    |
| 81               | Added Print on Request (Alt ELPA Only) and Word Prediction (Alt ELPA                                                                     | 7/25/22    |
|                  | Only) to the list of Accommodations in "Fields in the Test Settings and Tools Panels".                                                   |            |
| 91               | Updated the "Special Codes and Their Descriptions".                                                                                      | 7/25/22    |
| 95               | Updated the Non-Embedded Designated Supports to include Read Aloud                                                                       | 7/25/22    |
|                  | Items – English, Read Aloud Stimuli – English, Sign Language Presentation of Items, and Verbal Description of Graphics for the Alt ELPA. |            |
| Throughout       | Updated screenshots and icons to match TIDE's updated user interface.                                                                    | 7/28/23    |
| Throughout       | Updated references to the "Secure Inbox" to "Secure File Center".                                                                        | 7/28/23    |
| 18               | Added "How district-level users view a history of changes to a student's account".                                                       | 7/28/23    |
| 25-26            | Updated "How district-level users add new rosters one at a time".                                                                        | 7/28/23    |
| 26-27            | Updated "How district-level users modify existing rosters one at a time".                                                                | 7/28/23    |
| 37-38            | Updated "How district-level users view report of test completion rates".                                                                 | 7/28/23    |
| 80               | Added streamline mode to the list of designated supports available for ELPT                                                              |            |
|                  | Connect.                                                                                                    | ' = 5, = 5 |
| 88-91            | Updated special codes and their descriptions.                                                                                            | 7/28/23    |
| 95               | Added additional zoom levels to the list of tools available for ELPT Connect.                                                            | 7/28/23    |
| 20, 24           |                                                                                                    | 3/1/24     |
| , <del>-</del> · | Removed "How district-level users view reports of students who have                                                                      | -, -,      |
|                  | transferred into their organization" and "How district-level users view                                                                  |            |
|                  | reports of students who have transferred out of their organization".                                                                     |            |